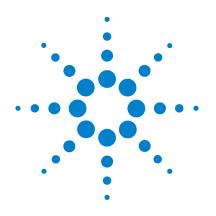

# Agilent 34405A 5 ½ Digit Multimeter

# **User's and Service Guide**

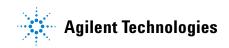

# Notices

© Agilent Technologies, Inc. 2006–2014

No part of this manual may be reproduced in any form or by any means (including electronic storage and retrieval or translation into a foreign language) without prior agreement and written consent from Agilent Technologies, Inc. as governed by United States and international copyright laws.

#### **Manual Part Number**

34405-91000

#### Edition

Thirteenth Edition, July 3, 2014

Printed in Malaysia

Agilent Technologies, Inc. 3501 Stevens Creek Blvd. Santa Clara, CA 95052 USA

#### **Software Revision**

This guide is valid for the firmware that was installed in the instrument at the time of manufacture. However, upgrading the firmware may add or change product features. For the latest firmware and documentation, go to the product page at:

#### www.agilent.com/find/34405A

#### Warranty

The material contained in this document is provided "as is," and is subject to being changed, without notice, in future editions. Further, to the maximum extent permitted by applicable law, Agilent disclaims all warranties, either express or implied, with regard to this manual and any information contained herein, including but not limited to the implied warranties of merchantability and fitness for a particular purpose. Agilent shall not be liable for errors or for incidental or consequential damages in connection with the furnishing, use, or performance of this document or of any information contained herein. Should Agilent and the user have a separate written agreement with warranty terms covering the material in this document that conflict with these terms, the warranty terms in the separate agreement shall control.

#### **Technology Licenses**

The hardware and/or software described in this document are furnished under a license and may be used or copied only in accordance with the terms of such license.

#### **Restricted Rights Legend**

U.S. Government Restricted Rights. Software and technical data rights granted to the federal government include only those rights customarily provided to end user customers. Agilent provides this customary commercial license in Software and technical data pursuant to FAR 12.211 (Technical Data) and 12.212 (Computer Software) and, for the Department of Defense, DFARS 252.227-7015 (Technical Data - Commercial Items) and DFARS 227.720-3 (Rights in Commercial Computer Software or Computer Software Documentation).

#### **Safety Notices**

# CAUTION

A **CAUTION** notice denotes a hazard. It calls attention to an operating procedure, practice, or the like that, if not correctly performed or adhered to, could result in damage to the product or loss of important data. Do not proceed beyond a **CAUTION** notice until the indicated conditions are fully understood and met.

### WARNING

A WARNING notice denotes a hazard. It calls attention to an operating procedure, practice, or the like that, if not correctly performed or adhered to, could result in personal injury or death. Do not proceed beyond a WARNING notice until the indicated conditions are fully understood and met.

# **Safety Information**

Do not defeat power cord safety ground feature. Plug in to a grounded (earthed) outlet.

Do not use product in any manner not specified by the manufacturer.

Do not install substitute parts or perform any unauthorized modification to the product. Return the product to an Agilent Technologies Sales and Service Office for service and repair to ensure that safety features are maintained.

#### **Safety Symbols**

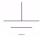

Earth Ground

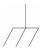

Chassis Ground

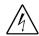

Risk of electric shock

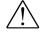

Refer to manual for additional safety information

CAT II (300V) IEC Measurement Category II. Inputs may be connected to mains (up to 300 VAC) under Category II overvoltage conditions.

### WARNING

Main Power and Test Input Disconnect: Unplug instrument from wall outlet, remove power cord, and remove all probes from all terminals before servicing. Only qualified, service-trained personnel should remove the cover from the instrument.

### WARNING

Line and Current Protection Fuses: For continued protection against fire, replace the line fuse and the current-protection fuse only with fuses of the specified type and rating.

### WARNING

IEC Measurement Category II. The HI and LO input terminals may be connected to mains in IEC Category II installations for line voltages up to 300 VAC. To avoid the danger of electric shock, do not connect the inputs to mains for line voltages above 300 VAC. See "IEC Measurement Category II Overvoltage Protection" on the following page for further information.

#### WARNING

Protection Limits: To avoid instrument damage and the risk of electric shock, do not exceed any of the Protection Limits defined in the following section.

### WARNING

Do not exceed any of the measurement limits defined in the specifications to avoid instrument damage and the risk of electric shock.

#### **Protection Limits**

The Agilent 34405A Digital Multimeter provides protection circuitry to prevent damage to the instrument and to protect against the danger of electric shock, provided that the Protection Limits are not exceeded. To ensure safe operation of the instrument, do not exceed the Protection Limits shown on the front panel, as defined below:

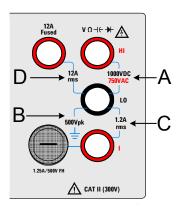

**Note:** The front-panel terminals and current protection fuse are shown above.

#### Input Terminal Protection Limits

Protection Limits are defined for the input terminals:

Main Input (HI and LO) Terminals. The HI and LO input terminals are used for voltage, resistance, capacitance, and diode test measurements. Two Protection Limits are defined for these terminals:

HI to LO Protection Limit. The Protection Limit from HI to LO ("A" in the figure at left) is 1000 VDC or 750 VAC, which is also the maximum voltage measurement. This limit can also be expressed as 1000 Vpk maximum. L0 to Ground Protection Limit. The L0 input terminal can safely "float" a maximum of 500 Vpk relative to ground. This is Protection Limit "B" in the figure.

Although not shown on the figure, the Protection Limit for the HI terminal is a maximum of 1000 Vpk relative to the ground. Therefore, the sum of the "float" voltage and the measured voltage must not exceed 1000 Vpk

**Current Input Terminal.** The current input ("I") terminal has a Protection Limit of 1.2A (rms) maximum current flowing from the LO input terminal. This is Protection Limit "C" in the figure. Note that the current input terminal will be at approximately the same voltage as the LO terminal.

**Note:** The current-protection circuitry includes a fuse on the front panel. To maintain protection, replace this fuse only with a fuse of the specified type and rating.

**12A Current Input Terminal.** The 12A current input terminal has a Protection Limit of 12A (rms) maximum current flowing from the L0 input terminal. This is Protection Limit "D" in the figure. Note that the current input terminal will be at approximately the same voltage as the L0 terminal.

**Note:** The current-protection circuitry includes an internal fuse. To maintain protection, service-trained personnel should replace this fuse only with a fuse of the specified type and rating.

### IEC Measurement Category II Overvoltage Protection

To protect against the danger of electric shock, the Agilent 34405A Digital Multimeter provides overvoltage protection for line-voltage mains connections meeting *both* of the following conditions:

The HI and LO input terminals are connected to the mains under Measurement Category II conditions, defined below, and

The mains are limited to a maximum line voltage of 300 VAC.

IEC Measurement Category II includes electrical devices connected to mains at an outlet on a branch circuit. Such devices include most small appliances, test equipment, and other devices that plug into a branch outlet or socket. The 34405A may be used to make measurements with the HI and LO inputs connected to mains in such devices, or to the branch outlet itself (up to 300 VAC). However, the 34405A may not be used with its HI and LO inputs connected to mains in permanently installed electrical devices such as the main circuit-breaker panel, sub-panel disconnect boxes, or permanently wired motors. Such devices and circuits are subject to overvoltages that may exceed the protection limits of the 34405A.

**Note:** Voltages above 300 VAC may be measured only in circuits that are isolated from mains. However, transient overvoltages are also present on circuits that are isolated from mains. The Agilent 34405A is designed to safely withstand occasional transient overvoltages up to 2500 Vpk. Do not use this equipment to measure circuits where transient overvoltages could exceed this level.

# **Additional Notices**

This product complies with the WEEE Directive (2002/96/EC) marking requirement. The affixed product label (see below) indicates that you must not discard this electrical/electronic product in domestic household waste.

**Product Category**: With reference to the equipment types in the WEEE directive Annex 1, this product is classified as a "Monitoring and Control instrumentation" product.

Do not dispose in domestic household waste.

To return unwanted products, contact your local Agilent office, or see www.agilent.com/environment/product for more information.

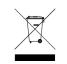

The Agilent 34405A is provided with an Agilent 34138A Test Lead Set, described below.

#### **Test Lead Ratings**

Test Leads - 1000V, 15A Fine Tip Probe Attachments - 300V, 3A Mini Grabber Attachment - 300V, 3A SMT Grabber Attachments - 300V, 3A

#### Operation

The Fine Tip, Mini Grabber, and SMT Grabber attachments plug onto the probe end of the Test Leads.

#### Maintenance

If any portion of the Test Lead Set is worn or damaged, do not use. Replace with a new Agilent 34138A Test Lead Set.

### WARNING

If the Test Lead Set is used in a manner not specified by Agilent Technologies, the protection provided by the Test Lead Set may be impaired. Also, do not use a damaged or worn Test Lead Set. Instrument damage or personal injury may result.

# **Declaration of Conformity (DoC)**

NOTE

The Declaration of Conformity (DoC) for this instrument is available on the Web site. You can search the DoC by its product model or description.

http://regulations.corporate.agilent.com/DoC/search.htm

If you are unable to search for the respective DoC, please contact your local Agilent representative.

#### 34405A User's and Service Guide

## Contents

#### 1 **Getting Started Tutorial** 11 Introducing the Agilent 34405A Multimeter 12 **Checking the Shipping Contents** 13 Connecting Power to the Multimeter 13 Adjusting the Handle 14 The Front Panel at a Glance 15 The Display at a Glance 16 17 The Rear Panel at a Glance Remote Operation 18 Configuring and Connecting the USB Interface 18 SCPI Commands 18 Making Measurements 20 Measuring AC or DC Voltage 20 Measuring Resistance 21 Measuring AC (RMS) or DC Current up to 1.2A 21 Measuring AC (RMS) or DC Current up to 12A 22 Measuring Frequency 22 Testing Continuity 23 23 Checking Diodes Measuring Capacitance 24 Measuring Temperature 24 Selecting a Range 25 26 Setting the Resolution 2 **Features and Functions** 27 Math Operations 28 Null 29 29 dBm dB 30 Min/Max 30 Limit 31 31 Hold

#### Contents

Math Annunciators 32 Using the Secondary Display 33 Measurement Functions and the Secondary Display 33 Math Operations and the Secondary Display 35 Using the Utility Menu 36 **Changing Configurable Settings** 37 Reading Error Messages 38 The Beeper 39 Editing Values in the Secondary Display 40 Selecting the Value to Edit 40 Editing Values 40 41 Storing and Recalling Instrument States Storing a State 41 **Recalling a Stored State** 42 Reset/Power-On State 43 Triggering the Multimeter 45 3 **Measurement Tutorial** 47 DC Measurement Considerations 48 Noise Rejection 49 **Resistance Measurement Considerations** 51 AC Measurements 52 True RMS AC Measurements 53 **Other Primary Measurement Functions** 56 Frequency Measurement Errors 56 **DC Current Measurements** 56 **Capacitance Measurements** 57 **Temperature Measurements** 58 Other Sources of Measurement Error 59 4 **Performance Tests and Calibration** 63 Calibration Overview 64 **Closed - Case Electronic Calibration** 64 **Agilent Technologies Calibration Services** 64 Calibration Interval 64 Time Required for Calibration 65 66 **Recommended Test Equipment** 

**Test Considerations** 67 67 Input Connections Performance Verification Tests Overview 68 Self -Test 68 Quick Performance Check 69 **Performance Verification Tests** 70 Zero Offset Verification 71 Gain Verification 73 **Optional AC Voltage Performance Verification Test** 79 **Optional AC Current Performance Verification Test** 80 **Optional Capacitance Performance Verification Test** 81 Calibration Security 82 Unsecuring the Instrument for Calibration 83 Calibration Process 85 Using the Front Panel for Adjustments 86 Adjustments 88 Zero Adjustment 88 Gain Adjustments 89 **DC Voltage Gain Adjustment Procedure** 91 DC Current Gain Adjustment Procedure 92 AC Voltage Gain Adjustment Procedure 94 AC Current Gain Adjustment Procedure 95 **Ohms Gain Adjustment Procedure** 97 98 Frequency Gain Adjustment Procedure Capacitance Gain Adjustment Procedure 99 Finishing the Adjustments 101 Calibration Message 102 To Read the Calibration Count 102 **Calibration Errors** 103 105 **Disassembly and Repair Operating Checklist** 106 Types of Service Available 107 Repackaging for Shipment 108 Cleaning 108

To Replace the Power Line Fuse109To Replace a Current Input Fuse110Electrostatic Discharge (ESD) Precautions112

5

Mechanical Disassembly 113 Replaceable Parts 120 Rack Mounting 121

### 6 Specifications 123

DC Specifications<sup>[1]</sup> 125 AC Specifications<sup>[1]</sup> 126 Temperature and Capacitance Specifications<sup>[1]</sup> 128 **Operating Specifications** 129 **Supplemental Measurement Specifications** 130 **General Characteristics** 134 To Calculate Total Measurement Error 136 Accuracy Specifications 137 Configuring for Highest Accuracy Measurements 138

**Index** 139

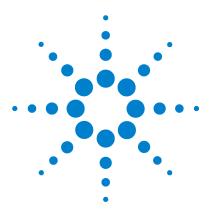

Agilent 34405A 5 ½ Digit Multimeter User's and Service Guide

# **Getting Started Tutorial**

Introducing the Agilent 34405A Multimeter 12 Checking the Shipping Contents 13 Connecting Power to the Multimeter 13 Adjusting the Handle 14 The Front Panel at a Glance 15 The Rear Panel at a Glance 17 Measuring AC or DC Voltage 20 Measuring Resistance 21 Measuring AC (RMS) or DC Current up to 1.2A 21 Measuring AC (RMS) or DC Current up to 12A 22 Measuring Frequency 22 Testing Continuity 23 Checking Diodes 23 Measuring Capacitance 24 Measuring Temperature 24 Selecting a Range 25 Setting the Resolution 26

This chapter contains a quick tutorial showing how to use the front panel to make measurements.

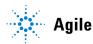

Agilent Technologies

#### **1 Getting Started Tutorial**

# Introducing the Agilent 34405A Multimeter

The multimeter's key features are:

- 5 <sup>1</sup>/<sub>2</sub>-digit dual display measurements
- Ten measurement functions:
  - AC voltage
  - DC voltage
  - Two-wire resistance
  - AC current
  - DC current
  - Frequency
  - Continuity
  - Diode Test
  - Temperature
  - Capacitance
- Six math functions:
  - Null
  - dBm
  - dB
  - Min/Max
  - Limit
  - Hold
- 4  $\frac{1}{2}$  or 5  $\frac{1}{2}$ -digit measurements
- Dual display
- USB 2.0, USBTMC-USB488 device class

### **Checking the Shipping Contents**

Verify that you have received the following items with your multimeter:

- One test lead kit
- One power cord
- One USB interface cable
- A Quick Start Guide
- A Certificate of Calibration (test report included)
- A CD-ROM containing the remote programming online help, online manuals, application software, and instrument drivers
- An Agilent IO Library CD-ROM

If anything is missing, contact your nearest Agilent Sales Office.

### **Connecting Power to the Multimeter**

Connect the power cord and press the Power switch to turn on the multimeter.

The front-panel display illuminates while the multimeter performs its power-on self-test. (If the multimeter does not power-on, refer "Operating Checklist" on page 106).

The multimeter powers up in the DC voltage function with autoranging enabled. If self-test is successful, the multimeter goes to normal operation. If the self-test is not successful, **Error** is displayed on the left side of the display and an error number is displayed in the upper right side of the display. In the unlikely event that self-test repeatedly fails, contact your nearest Agilent Sales Office.

#### NOTE

A more extensive self-test is available from the Utility menu see "Using the Utility Menu" on page 36 for details.

#### 1 Getting Started Tutorial

# **Adjusting the Handle**

To adjust the handle, grasp the handle by the sides and pull outward. Then, rotate the handle to the desired position.

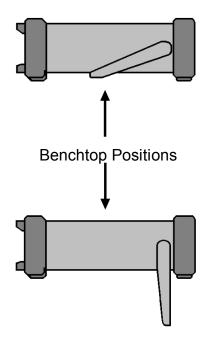

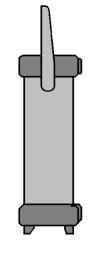

**Carrying Position** 

# The Front Panel at a Glance

|                                                                                                    | 1                                                                                                    |
|----------------------------------------------------------------------------------------------------|----------------------------------------------------------------------------------------------------|
| Agilent 34405A<br>5½ Digit Multimeter<br>*<br>                                                                                                    | 12A<br>Fused<br>mV DC<br>Range<br>12A<br>12A<br>1000VDC<br>750VAC<br>100<br>L0                                                                                                    |
| Power<br>DCV ACV $\Omega$ Freq<br>4 Digits 5<br>Cont ))) ++<br>Freq<br>4 Digits 5<br>Cont ))) -+<br>Range                                                                                           | dB     dBm     Enter       Null     MnMx     Disp       Hold     Utility       Store       Recall       Shift       Local   CAT II (300V)                                                                                |
| <ul> <li>2 3 4</li> <li>1 Display</li> <li>2 On/Off Switch</li> <li>3 Measurement Function and Resolution Keys</li> <li>4 Autorange and Manual Range</li> <li>5 Math Operations and Edit</li> </ul> | <ul> <li>6 T 8 9</li> <li>6 State Store/Recall, Utility and Edit Keys</li> <li>7 Shift (selects blue shifted keys) and Local key</li> <li>8 Secondary Display Key</li> <li>9 Input Terminals and Current Fuse</li> </ul> |

# The Display at a Glance

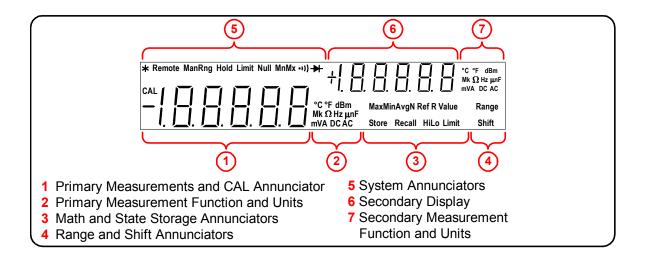

The System Annunciators (above the primary display) are described below (see page 32 for Math Annunciators and Chapter 4 for the calibration annunciator).

| System Annunciator | Description                                               |  |  |
|--------------------|-----------------------------------------------------------|--|--|
| *                  | Sample annunciatorindicates readings being taken.         |  |  |
| Remote             | The multimeter is operating in the remote interface mode. |  |  |
| ManRng             | Fixed range selected (autoranging disabled).              |  |  |
| Hold               | Reading hold function enabled.                            |  |  |
| Limit              | Limit math feature enabled                                |  |  |
| Null               | Null math feature enabled.                                |  |  |
| MnMx               | Min/Max feature enabled.                                  |  |  |
| )))                | Continuity test function selected.                        |  |  |
| ₩                  | Diode test function selected.                             |  |  |
| Shift              | Shift key has been pressed.                               |  |  |

# The Rear Panel at a Glance

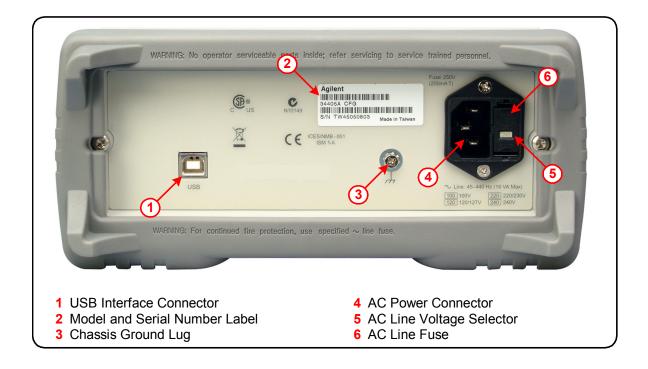

# **Remote Operation**

The instrument automatically enters the Remote state whenever SCPI commands are received over the USB bus interface. When in the Remote state, pressing Shift returns the multimeter to front panel operation.

### Configuring and Connecting the USB Interface

There is nothing to configure on your instrument for a USB connection. Just connect the instrument to your PC using the USB 2.0 cable included with the instrument.

NOTE

To easily configure and verify an interface connection between the 34405A and your PC, use the Automation–Ready CD, which is shipped with your 34405A. This CD includes the *Agilent IO Libraries Suite* and the *Agilent Connection Expert* application. For more information about Agilent's I/O connectivity software, visit www.agilent.com/find/iolib.

### **SCPI Commands**

The Agilent 34405A complies with the syntax rules and conventions of SCPI (Standard Commands for Programmable Instruments).

### NOTE

For a *complete* discussion of 34405A SCPI syntax, refer to the *Agilent 34405A Programmer's Reference* Help, This help is provided on the *Agilent 34405A Product Reference CD-ROM* that came with your instrument.

#### **SCPI Language Version**

You can determine the multimeter's SCPI language version by sending the SYSTem:VERSion? command from the remote interface.

- You can query the SCPI version from the remote interface only.
- The SCPI version is returned in the form "YYYY.V", where "YYYY" represents the year of the version, and "V" represents a version number for that year (for example, 1994.0).

# **Making Measurements**

The following pages show how to make measurement connections and how to select measurement functions from the front panel for each of the measurement functions.

For remote operation, refer to the MEASure Subsystem in the *Agilent* 34405A Online Programmer's Reference online help.

## **Measuring AC or DC Voltage**

#### **AC Voltage:**

- Five Ranges: 100.000 mV, 1.00000 V, 10.0000 V, 100.000 V, 750.00 V
- Measurement Method: AC coupled true rms measures the AC component with up to 400 VDC bias on any range.
- · Crest Factor: Maximum 5:1 at full scale
- Input Impedance: 1 M $\Omega$  ± 2% in parallel with <100pF on all ranges
- Input Protection: 750V rms on all ranges (HI terminal)

#### **DC Voltage:**

- Five Ranges: 100.000 mV, 1.00000 V, 10.0000 V, 100.000 V
- · Measurement Method: Sigma Delta A-to-D converter
- Input Impedance: ~10 M $\Omega$  all ranges (typical)
- Input Protection: 1000V on all ranges (HI terminal)

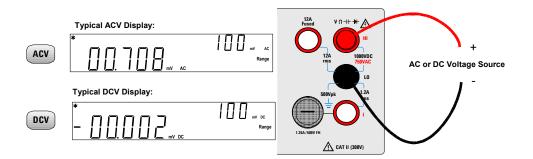

### **Measuring Resistance**

- Measurement Method: two-wire ohms
- Open-circuit voltage limited to < 5 V
- · Input protection 1000 V on all ranges (HI terminal)

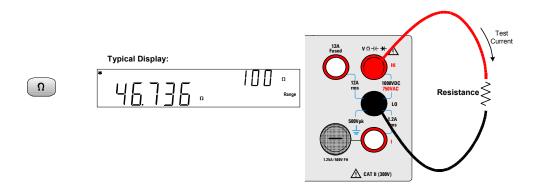

# Measuring AC (RMS) or DC Current up to 1.2A

- Three AC Current or DC Current Ranges: 10.0000 mA, 100.000 mA, 1.00000 A
- Shunt Resistance:  $0.1\Omega$  to  $10 \Omega$  for 10mA to 1A ranges
- Input Protection: Front Panel 1.25A, 500V FH fuse for I terminal

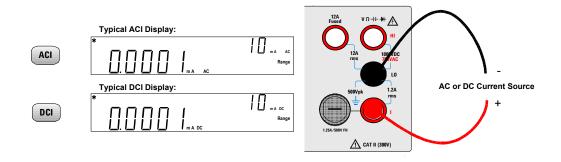

#### **1 Getting Started Tutorial**

## Measuring AC (RMS) or DC Current up to 12A

- 10 Amp AC Current or DC Current Range
- Shunt Resistance: 0.01  $\Omega$  for 10A range
- Internal 15A, 600V fuse for 12A terminal

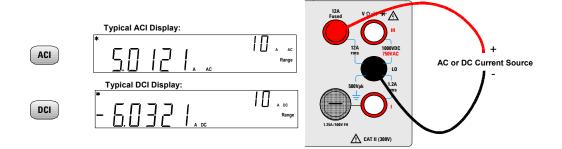

### **Measuring Frequency**

- Five Ranges: 100.000 mV, 1.00000 V, 10.0000 V, 100.000 V, 750.00 V. Range is based on the voltage level of the signal, not frequency.
- · Measurement Method: Reciprocal counting technique.
- Signal level: 10% of range to full scale input on all ranges
- · Gate Time: 0.1 second or 1 period of the input signal, whichever is longer.
- · Input Protection: 750V rms on all ranges (HI terminal)

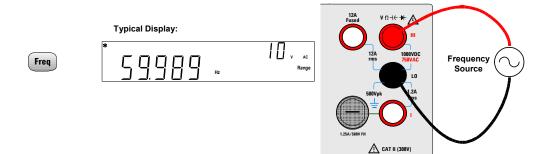

# **Testing Continuity**

- Measurement Method: 0.83 mA ± 0.2% constant current source, < 5 V open circuit voltage.
- Response Time: 70 samples/ second with audible tone
- Continuity Threshold: 10  $\Omega$  fixed
- · Input Protection: 1000 V (HI terminal)

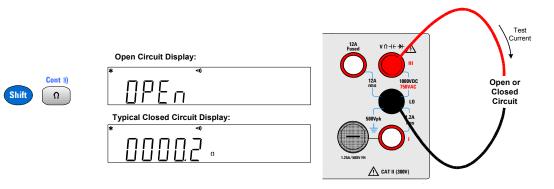

# **Checking Diodes**

- Measurement Method: Uses 0.83 mA ± 0.2% constant current source, < 5 V open circuit voltage.
- Response Time: 70 samples/ second with audible tone
- · Input Protection: 1000 V (HI terminal)

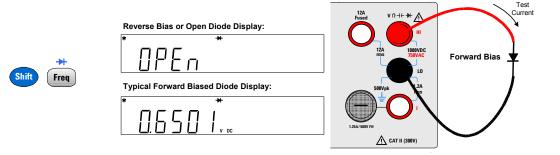

# **Measuring Capacitance**

- Eight ranges: 1nF, 10nF, 100nF, 1µF, 10µF, 100µF, 1000µF, 10,000µF and autorange
- Measurement Method: Computed from constant current source charge time. Typical 0.2V 1.4V AC signal level
- · Input Protection: 1000 V (HI terminal)

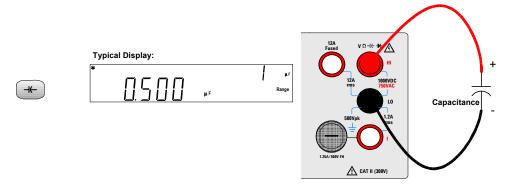

## **Measuring Temperature**

- -80.0°C to 150.0 °C, -110.0°F to 300.0 °F
- · Auto-ranging measurement, no manual range selection
- Measurement Method: 2-wire Ohms measurement of 5  $k\Omega$  thermistor sensor (E2308A) with computed conversion
- Input Protection: 1000 V (HI terminal)

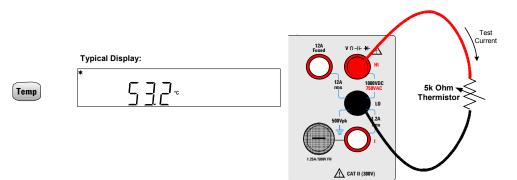

# Selecting a Range

You can let the multimeter automatically select the range using *autoranging*, or you can select a fixed range using *manual ranging*. Autoranging is convenient because the multimeter automatically selects the appropriate range for sensing and displaying each measurement. However, manual ranging results in better performance, since the multimeter does not have to determine which range to use for each measurement.

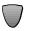

Selects a lower range and disables autoranging.

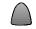

Selects a higher range and disables autoranging.

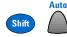

Selects autoranging and disables manual ranging.

- The ManRng annunciator is on when manual range is enabled.
- · Autoranging is selected at power-on and after a remote reset.
- Manual ranging If the input signal is greater than can be measured on the selected range, the multimeter provides these overload indications: **OL** from the front panel or "±9.9E+37" from the remote interface.
- For frequency measurements, ranging applies to the signal's input voltage, not its frequency.
- The range is fixed for continuity (1 k $\Omega$  range) and diode (1 VDC range).
- The multimeter remembers the selected ranging method (auto or manual) and the selected manual range for each measurement function.
- Autorange thresholds The multimeter shifts ranges as follows: Down range at <10% of current range Up range at >120% of current range
- For remote operation, refer to the MEASure Subsystem in the Agilent 34405A Online Programmer's Reference online help.

# **Setting the Resolution**

You can select either  $4\frac{1}{2}$  or  $5\frac{1}{2}$ -digit resolution for the DCV, DCI, resistance, ACV, ACI and frequency measurement functions.

- 5<sup>1</sup>/<sub>2</sub>-digit readings have the best accuracy and noise rejection.
- 4<sup>1</sup>/<sub>2</sub>-digit readings provide for faster readings.
- The continuity and diode test functions have a fixed, 4½-digit display.
- Capacitance and temperature have a fixed 3<sup>1</sup>/<sub>2</sub>-digit display.

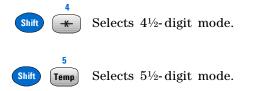

• For remote operation, refer to the MEASure Subsystem in the Agilent 34405A Online Programmer's Reference online help.

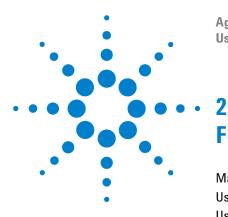

Agilent 34405A 5 ½ Digit Multimeter User's and Service Guide

# **Features and Functions**

Math Operations 28 Using the Secondary Display 33 Using the Utility Menu 36 Editing Values in the Secondary Display 40 Storing and Recalling Instrument States 41 Reset/Power-On State 43 Triggering the Multimeter 45

This chapter contains detailed information on the multimeter and how to use the front panel. It builds on information you learned in the Quick Start Guide and the previous Getting Started Tutorial Chapter.

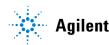

Agilent Technologies

#### 2 Features and Functions

# **Math Operations**

The table below describes the math operations that can be used with each measurement function.

| Measurement<br>Function | Allowed Math Operations |              |              |              |              |              |
|-------------------------|-------------------------|--------------|--------------|--------------|--------------|--------------|
|                         | Null                    | dBm          | dB           | Min/Max      | Limit        | Hold         |
| DCV                     | $\checkmark$            | $\checkmark$ | ✓            | $\checkmark$ | $\checkmark$ | ✓            |
| DCI                     | $\checkmark$            |              |              | $\checkmark$ | $\checkmark$ | ✓            |
| Ohms                    | $\checkmark$            |              |              | $\checkmark$ | ✓            | ✓            |
| ACV                     | $\checkmark$            | ✓            | $\checkmark$ | $\checkmark$ | $\checkmark$ | ~            |
| ACI                     | $\checkmark$            |              |              | $\checkmark$ | $\checkmark$ | $\checkmark$ |
| Frequency               | $\checkmark$            |              |              | $\checkmark$ | $\checkmark$ | $\checkmark$ |
| Capacitance             | $\checkmark$            |              |              | $\checkmark$ | $\checkmark$ | $\checkmark$ |
| Temperature             | ✓                       |              |              | $\checkmark$ | $\checkmark$ | $\checkmark$ |
| Continuity              |                         |              |              |              |              |              |
| Diode                   |                         |              |              |              |              |              |

- All math operations can be toggled on and off by re-selecting the same math operation.
- Only one math operation can be turned-on at a time. Selecting another math operation when one is already on turns off the first operation and then turns on the second math operation.
- All math operations are automatically turned-off when changing measuring functions.
- Range changing is allowed for all math operations.
- For remote operation, refer to the CALCulate Subsystem in the *Agilent* 34405A Online Programmer's Reference online help.

## Null

Null

When making null measurements, also called relative, each reading is the difference between a stored null value and the input signal. For example, this feature can be used to make more accurate resistance measurements by nulling the test lead resistance.

After you enable the Null operation, the multimeter stores the next reading into the Offset register and immediately displays on the primary display:

#### Primary Display = Reading - Offset

You can view and edit the Offset value in the secondary display as described in "Editing Values in the Secondary Display" on page 40. The multimeter allows Null settings for the following measurement functions: DC Volts, AC Volts, DC Current, AC Current, Resistance, Frequency, Capacitance and Temperature.

### dBm

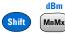

The logarithmic dBm (decibels relative to one milliwatt) scale is often used in RF signal measurements. The multimeter's dBm operation takes a measurement and calculates the power delivered to a reference resistance (typically 50, 75 or  $600\Omega$ ). The formula used for conversion from the voltage reading is:

```
dBm = 10 \text{ x } \log_{10} [ (\text{Reading}^2 / \text{R}_{\text{REF}}) / 0.001 \text{W} ]
```

You can choose from several reference resistance values:

R<sub>REF</sub> = 2Ω, 4Ω, 8Ω, 16Ω, 50Ω, 75Ω, 93Ω, 110Ω, 124Ω, 125Ω, 135Ω, 150Ω, 250Ω, 300Ω, 500Ω, 600Ω, 800Ω, 900Ω, 1000Ω, 1200Ω, or 8000Ω.

Numeric results are in the range of  $\pm$  120.000 dBm with 0.01 dBm resolution shown, independent of the number of digits setting.

You can view and select the  $R_{REF}$  value in the secondary display as described in "Editing Values in the Secondary Display" on page 40.

#### 2 Features and Functions

### dB

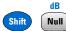

When enabled, the dB operation computes the dBm value for the next reading, stores the dBm result into the dB Ref register and immediately produces the following calculation. The first displayed reading is always precisely 000.00 dB.

#### $dB = 10 \times \text{Log}_{10} [(\text{Reading}^2 / \text{R}_{\text{REF}}) / 0.001W] - dB \text{ Ref}$

- You can set dB Ref to any value between 0 dBm and  $\pm 120.0000$  dBm. The default  $R_{\rm REF}$  is 0 dBm.
- Numeric results are displayed in the range of ± 120.000 dB with 0.01 dB resolution shown, independent of the number of digits setting.

You can view and edit the dB Ref Value in the secondary display as described in "Editing Values in the Secondary Display" on page 40. The dB Ref value is displayed on the secondary display in the range of  $\pm$  120.000 dBm with 0.001 dBm resolution shown.

### Min/Max

#### MnMx

The Min/Max (Minimum/Maximum) operation stores the minimum and maximum values, the average, and the number of readings during a series of measurements.

When enabled, the Min/Max operation turns on the **MnMx** annunciator and begins accumulating various statistics about the readings being displayed.

Each time a new minimum or maximum value is stored, the instrument beeps once (if the beeper is enabled) and briefly turns on the appropriate **Max** or **Min** annunciator. The multimeter calculates the average of all readings and records the number of readings taken since Min/Max was enabled.

- Accumulated statistics are:
- Max--maximum reading since Min/Max was enabled
- Min--minimum reading since Min/Max was enabled
- Avg--average of all readings since Min/Max was enabled
- N--number of readings taken since Min/Max was enabled

When Min/Max is enabled, pressing visp steps through the various Max, Min, Avg, and N values in the secondary display. Count values display in integer format until the maximum display value (120000) is reached after which counts are displayed in scientific notation.

### Limit

Limit

The Limit operation allows you to perform pass/fail testing against specified upper and lower limits. You can set the upper and lower limits to any value between 0 and  $\pm 120\%$  of the highest range for the present function.

- You should specify the upper limit to always be a more positive number than the lower limit. The initial factory setting for each limit is 0.
- The secondary display shows **PASS** when readings are within the specified limits. The secondary display shows **HI** when the reading is outside the high limit and **LO** when the reading is outside the low limit.
- When the beeper is ON (see "Using the Utility Menu" on page 36) the beeper beeps on the transition from **PASS** to **HI** or **PASS** to **LO** or when transitioning directly from **HI** to **LO** or **LO** to **HI** (no **PASS** in between).

You can view and edit HI Limit and LO Limit values in the secondary display as described in "Editing Values in the Secondary Display" on page 40.

## Hold

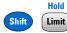

The reading hold feature allows you to capture and hold a stable reading on the front panel display. When a stable reading is detected, the multimeter emits a beep (if the beeper is enabled) and holds the reading on the primary display. The secondary display shows the present reading.

When enabled, the Hold operation turns on the **Hold** annunciator and begins evaluating readings using the rules described below:

Primary Display = Reading<sub>N</sub> IF Max() - Min()  $\leq$  0.1% x Reading<sub>N</sub>

The decision to update a new reading value in the primary display is based upon the box-car moving statistics of the present reading and the three previous readings as described below:

 $Max \ (Reading_N \ Reading_{N-1} \ Reading_{N-2} \ Reading_{N-3})$ 

Min (Reading<sub>N</sub> Reading<sub>N-1</sub> Reading<sub>N-2</sub> Reading<sub>N-3</sub>)

- NOTE
- Minimum delta value to trigger an update on held value : 0.1% of full scale
- Minimum level to enable update on held value : 5% of full scale

### **Math Annunciators**

The math **Hold**, Limit, Null and MnMx annunciators are located above the primary display and the **dB/dBm** annunciator is located right of the primary display (see "The Display at a Glance" on page 16). The Math Value Annunciators are located under the secondary display and assist in viewing and editing math values in the secondary display.

| Math Operation | When Viewing/Editing | Editable     | Math Annunciator |
|----------------|----------------------|--------------|------------------|
| Null           | Offset               | ✓            | Ref Value        |
| dBm            | R <sub>REF</sub>     | ✓            | Ref R Value      |
| dB             | dB Ref               | ✓            | Ref Value        |
| MnMx           | Maximum              |              | Max              |
|                | Minimum              |              | Min              |
|                | Average              |              | Avg              |
|                | Reading Count        |              | Ν                |
| Limit          | HI Limit             | ✓            | Hi Limit         |
|                | LO Limit             | $\checkmark$ | Lo Limit         |

 Table 1
 Math Value Annunciators

# **Using the Secondary Display**

Most measurement functions have predefined range or measurement capabilities that can be displayed in the secondary display. All math operations have predefined operations that are displayed on the secondary display.

### Measurement Functions and the Secondary Display

When making measurements, the secondary display allows you to show the measurement range (for most measurement functions) or to select a predefined secondary measurement function. For example, a typical primary display showing DCV and a secondary display showing the DCV range is:

As another example, a typical primary display showing ACV and a secondary display showing the measured frequency of the input signal is:

The secondary display is based on the selected primary measurement function and how many times you press:

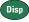

.

The table below shows the secondary display capabilities for all measurement functions.

Repeatedly pressing cycles through the secondary display choices for the present measurement function as shown in the table below. The temperature, continuity and diode functions do not have secondary displays.

|                 | Secondary Display         |                     |                      |  |  |
|-----------------|---------------------------|---------------------|----------------------|--|--|
| Primary Display | Default Secondary Display | Press Disp Key Once | Press Disp Key Twice |  |  |
| DCV             | DCV range                 | ACV                 | Off                  |  |  |
| DCI             | DCI range                 | ACI                 | Off                  |  |  |
| Resistance      | Resistance range          | Off                 | Resistance Range     |  |  |
| ACV             | ACV range                 | Frequency           | Off                  |  |  |
| ACI             | ACI range                 | Frequency           | Off                  |  |  |
| Frequency       | AC Voltage Range          | ACV                 | Off                  |  |  |
| Capacitance     | Capacitance range         | Off                 | Capacitance Range    |  |  |
| Temperature     | Off                       | Off                 | Off                  |  |  |
| Continuity      | Off                       | Off                 | Off                  |  |  |
| Diode Test      | Off                       | Off                 | Off                  |  |  |

- When a second measurement function is selected, its resolution will match the primary measurement setting and, whenever possible, it will use autorange.
- Enabling any math operation turns off the secondary display for measurements. All math operations offer predefined displays that can be presented on the secondary display as described on the next page.
- For remote operation, refer to the DISPlay:WINDow2 commands in the *Agilent 34405A Online Programmer's Reference* online help.

### Math Operations and the Secondary Display

When a math operation is selected, the secondary display shows the result of the math operation or the value(s) being used by the math operation. For example, a typical primary display showing the Limit math operation for DCV measurements and a secondary display showing a HI limit exceeded is:

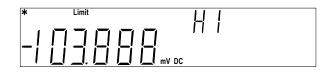

Repeatedly pressing  $\bigcirc$  cycles through the secondary display choices for the present math operation as shown in the table below. (*Reading* is used in the table below to indicate the original measured reading value.)

|                |                 | Secondary Display            |                        |                         |                               |                              |
|----------------|-----------------|------------------------------|------------------------|-------------------------|-------------------------------|------------------------------|
| Math Operation | Primary Display | Default Secondary<br>Display | Press Disp<br>Key Once | Press Disp<br>Key Twice | Press Disp<br>Key Three Times | Press Disp<br>Key Four Times |
| Null           | Nulled Reading  | Reference Value              | Off                    |                         |                               |                              |
| dBm            | dBm             | Present Reading              | R <sub>REF</sub>       | Off                     |                               |                              |
| dB             | dB              | Present Reading              | dB Ref (in<br>dBm)     | Off                     |                               |                              |
| Min/Max        | Reading         | Max value                    | Min value              | Avg value               | N (count) value               | Off                          |
| Limit          | Reading         | PASS<br>HI<br>LO             | HI Limit               | LO Limit                | Off                           |                              |
| Hold           | Held Reading    | Present Reading              | Off                    |                         |                               |                              |

# **Using the Utility Menu**

The Utility Menu allows you to customize a number of non-volatile instrument configurations. It also displays error messages and hardware revision codes. The contents of the Utility Menu are shown in the table below.

| Primary Display | Secondary<br>Display Settings<br>no YES |        | Description                                                                                                    | Remote Command<br>*TST? (self-test is executed<br>immediately)                                  |  |
|-----------------|-----------------------------------------|--------|----------------------------------------------------------------------------------------------------|-------------------------------------------------------------------------------------------------|--|
| tESt            |                                         |        | IF YES, immediately execute self-test<br>upon next Store/Recall button push.<br>After self-test completes, returns to<br>normal instrument operation.                                                                       |                                                                                                 |  |
| °unit           | °C                                      | °F     | Changes displayed units for temperature measurements                                                                                                    | UNIT:TEMPerature <units></units>                                                                |  |
| bEEP            | On                                      | OFF    | Enable, disable Diode, Min/Max, Limit<br>Test, and Hold beep operations                                                                                                    | SYSTem:BEEPer:STATe <mode></mode>                                                               |  |
| P-On            | rESEt                                   | LASt   | Enable or disable power-on recall of State<br>0 (last power-off instrument state). Note:<br>The multimeter always saves the<br>power-down state. This just determines<br>whether or not to recall the state at<br>power-on. | MEMory:STATe:RECall:AUTO <mode></mode>                                                          |  |
| 2.diSP          | On                                      | OFF    | Turn the secondary display on or off.                                                                                                    | DISPlay:WINDow2[:STATe] <mode></mode>                                                           |  |
| StorE           | On                                      | OFF    | Enable, disable all front panel state store operation                                                                                                    | MEMory:STATe:STORe <mode></mode>                                                                |  |
| Edit            | On                                      | OFF    | Enable, disable all math register editing                                                                                                    | None                                                                                            |  |
| Error           | nonE                                    | nn.Err | See Reading Error Messages below.                                                                                                    | SYSTem:ERRor?                                                                                   |  |
| CodE            | 1-dd.d                                  | 2-dd.d | Displays processor code revision<br>numbers.<br>1= Measurement processor revision.<br>2= IO processor revision.                                                                                                    | *IDN? (from remote also returns<br>manufacturer's name, model number,<br>and the serial number) |  |
| UtitY           | donE                                    |        | Display <b>donE</b> on primary display for 1 second then return to normal operation                                                                                                    | None                                                                                            |  |

### **Changing Configurable Settings**

The first seven items in the Utility Menu are configurable (**Error** and **CodE** are not configurable).

- 1 To access the Utility Menu, press Shift Store Recall
- **2** The first Utility Menu selection (**tESt**) is shown in the primary display. When stepping through the configurable items, the present setting for each item is displayed in the secondary display.
- **3** To change the setting, use the and V keys to select the setting you want.
- 4 When the correct setting is displayed in the secondary

display, press Edit Edit to save the setting and advance to the next item.

If you set **tESt** to **On**, pressing Store/Recall immediately exits the Utility Menu and executes self-test. If you set **tESt** to **OFF**, go on to the next step (step 5).

- 5 Repeat steps 4 and 5 for all items in the Utility Menu.
- **6** When you reach the end of the Utility Menu, the primary display shows **utitY** and the secondary display briefly shows **donE**, after which the multimeter returns to normal operation.

NOTE

### **Reading Error Messages**

The following procedure shows you to read error messages from the front panel. For remote operation, refer to the SYSTem:ERRor? command in the *Agilent 34405A Online Programmer's Reference* online help.

Utility

- 1 To access the Utility Menu, press Shift Store Store
- 2 Press Edit ► seven times until Error is shown in the primary display.
- **3** If there are no errors in the error queue, the secondary display shows **nonE**.

If there are one or more errors, **Error** is shown in the primary display and *nn*.**Err** is shown flashing in the secondary display (where *nn* is the total number of errors in the error queue). For example, if there are three errors in the queue, **03.Err** will flash in the secondary display. Errors are numbered and stored in the queue in the order they occurred.

- 4 If there are errors in the error queue, press  $\square$  to read the first error. The error number in the queue is shown in the primary display and the actual error number is shown in the secondary display.
- 5 Repeat step 4 for all errors in the error queue

7 The error queue is automatically cleared after

(you can also use V to view the previous error).

6 After reading all errors,

press

and the utility menu is exited.

twice to exit the Utility Menu.

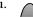

has been pressed

34405A User's and Service Guide

### The Beeper

Normally, the multimeter beeps whenever certain conditions are met (for example, the multimeter beeps when a stable reading is captured in reading hold mode). The beeper is factory set to 0N, but may be disabled or enabled manually.

- Turning off the beeper does *not* disable the key click generated when you press a front-panel key.
- A beep tone is always emitted (even with the beep state turned OFF) in the following cases.
  - A continuity measurement is less than or equal to the continuity threshold.
  - A SYSTem:BEEPer command is sent.
  - An error is generated.
- In addition to the beep operations just described, when the beeper is ON, a single beep occurs for the following cases (turning the beeper OFF disables the beep for the following cases):
  - When a new Min or Max value is stored
  - When a new stable reading is updated on display for Math Hold operation
  - When a measurement exceeds the HI or LO Limit value
  - When a forward-biased is measured in the Diode function

## **Editing Values in the Secondary Display**

Many Math function values are editable in the secondary display. The table below describes key operations during number editing. These rules also apply for editing within the Utility menu.

You can edit the values used for the Null, Limit, dB or dBM math function. For remote operation, refer to the CALCulate Subsystem in the *Agilent 34405A Online Programmer's Reference* online help.

### **Selecting the Value to Edit**

With the math function enabled, press Usp until the **Ref Value**, **Ref R Value**, **Hi Limit** or **Lo Limit** you want to edit is displayed in the secondary display.

To select the editing mode, press:

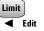

The secondary display will briefly show **Edit** to indicate you are in editing mode.

### **Editing Values**

Use these keys to position the cursor on a digit:

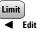

, Moves cursor to the left

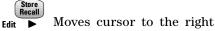

When the cursor is positioned on a digit, use these keys to edit the value:

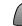

Increments digit UDecre

git 🛛 💛 Decrements digit

When done editing, save the new value by pressing:

### Storing and Recalling Instrument States

You can save and recall complete instrument states including all front panel settings, all math registers, all Utility Menu settings, and all bus specific settings. There are four user storage registers numbered 1 through 4. An additional state, state 0, is managed by the instrument and stores the last power-down state. The instrument automatically saves the complete instrument configuration to State 0 whenever a power-down event occurs.

For remote operation, refer to the MEMory Subsystem, the \*SAV, and \*RCL commands in the *Agilent 34405A Online Programmer's Reference* online help.

**NOTE** The store function in the utility menu must be enabled (On) before you can store states. Refer to "Using the Utility Menu" on page 36 for details.

### **Storing a State**

Before storing an instrument state, select the measurement function, range, math operations, and so on, that you want saved as a state. To store the instrument state:

- 1 Press store and Recall annunciators will begin flashing.
- **2** Press or **V** until only the **Store** annunciator is flashing.
- 3 Press Store Recall again.
- **4** Press or until the state number (1-4) you want to use is shown flashing in the secondary display.
- 5 Press **Store Recall** to store the state. The secondary display briefly shows **donE** when the state is successfully saved.

#### 2 Features and Functions

### NOTE

To escape the recall operation without recalling a state, select **ESC** in step 4 above and press  $\left(\frac{\text{Store}}{\text{Recall}}\right)$  to escape. After escaping, the secondary display briefly shows - - -

### **Recalling a Stored State**

To recall an instrument state:

- 1 Press (Store Arecall annunciators will begin flashing.
- **2** Press or v until only the **Recall** annunciator is flashing.
- **3** Press Store Recall again.
- 4 Press or until the state number you want to recall is shown flashing in the secondary display. You can select state 1 through 4 or LASt for the power-down state. To exit without recalling a state, select ESC.
- **5** Press **Store Recall** to perform the recall (or **ESC**) operation. When finished, the secondary display briefly shows **donE**.

### NOTE

To escape the recall operation without recalling a state, select **ESC** in step 4 above and press  $\left(\frac{\text{Store}}{\text{Recall}}\right)$  to escape. After escaping, the secondary display briefly shows - - -

## **Reset/Power-On State**

The table below summarizes the 34405A's settings as received from the factory, following power cycling, and following the \*RST command received over the USB remote interface. Non-volatile, user customizable behavioral differences are shown in **BOLD** type.

| Parameter                 | Factory Setting                                      | Power-on / Reset State                               |
|---------------------------|------------------------------------------------------|------------------------------------------------------|
| Measurement Configuration |                                                      |                                                      |
| Function                  | DCV                                                  | DCV                                                  |
| Range                     | AUTO                                                 | AUTO                                                 |
| Resolution                | 5-½ digits                                           | 5-½ digits                                           |
| Temperature Units         | °C                                                   | User setting                                         |
| Math Operations           |                                                      |                                                      |
| Math State, Function      | Off, Null                                            | Off, Null                                            |
| Math Registers            | Cleared                                              | Cleared                                              |
| dBm Reference Resistance  | 600Ω                                                 | User setting                                         |
| Math Register Editing     | On                                                   | User setting                                         |
| Trigger Operations        |                                                      |                                                      |
| Trigger Source*           | Auto Trigger (Local Mode)<br>IMMediate (Remote Mode) | Auto Trigger (Local Mode)<br>IMMediate (Remote Mode) |
| System-Related Operations |                                                      |                                                      |
| Power-Down Recall         | Disabled                                             | User Setting                                         |
| Stored States             | 0-4 cleared                                          | No Change                                            |
| Beeper                    | On                                                   | User Setting                                         |
| Display                   | On                                                   | On                                                   |
| Remote/ Local State*      | Local                                                | Local                                                |
| Keyboard*                 | Unlocked, Local key enabled                          | Unlocked, Local key enabled                          |

#### Table 2 Reset/Power-On State

### 2 Features and Functions

### Table 2 Reset/Power-On State

| Parameter                                        | Factory Setting             | Power-on / Reset State                                           |
|--------------------------------------------------|-----------------------------|------------------------------------------------------------------|
| Reading Output Buffer*                           | Cleared                     | Cleared                                                          |
| Error Queue*                                     | Cleared                     | Cleared                                                          |
| Power-on Status Clear*                           | Last                        | User Setting                                                     |
| Status Registers, Masks & Transition<br>Filters* | Cleared                     | Cleared if power-on status clear<br>enabled; no change otherwise |
| Serial Number                                    | Unique value per-instrument | No Change                                                        |
| Calibration                                      |                             |                                                                  |
| Calibration state                                | Secured                     | User Setting                                                     |
| Calibration value                                | 0                           | No Change                                                        |
| Calibration String                               | Cleared                     | No Change                                                        |

\*State managed by IO Processor firmware.

### **Triggering the Multimeter**

From the front panel (Local mode), the multimeter always auto-triggers. Auto triggering takes continuous readings at the fastest rate possible for the selected measurement configuration.

*From the remote interface*, triggering the multimeter is a three-step process:

- **1** Configure the multimeter for the measurement by selecting the function, range, resolution, and so on.
- **2** Specify the multimeter's trigger source. Choices are a software (bus) trigger from the remote interface or an immediate internal trigger (default trigger source).
- **3** Ensure that the multimeter is ready to accept a trigger from the specified source (called the *wait-for-trigger* state).

### **Immediate Triggering**

The immediate triggering mode is available from the remote interface only.

In the *immediate* trigger mode, the trigger signal is always present. When you place the multimeter in the wait-for-trigger state, the trigger is issued immediately. This is the default trigger source for remote interface operation.

• **Remote Interface Operation**: The following command selects the immediate trigger source:

TRIGger:SOURce IMMediate

The CONFigure and MEASure? commands automatically set the trigger source to IMMediate.

Refer to the *Agilent 34405A Programmer's Reference* for complete description and syntax for these commands.

### Software (Bus) Triggering

The bus trigger mode is available from the remote interface only.

The bus trigger mode is initiated by sending a bus trigger command, after selecting BUS as the trigger source.

• The TRIGger:SOURce BUS command selects the bus trigger source.

- The MEASure? command overwrites the BUS trigger and triggers the DMM and returns a measurement.
- The READ? command does not overwrite the BUS trigger, and if selected, generates an error. It will only trigger the instrument and return a measurement when the IMMEdiate trigger is selected.
- The INITiate command only initiates the measurement and needs a trigger (BUS or IMMEdiate) to make the actual measurement.

Refer to the *Agilent 34405A Programmer's Reference* for complete description and syntax for these commands.

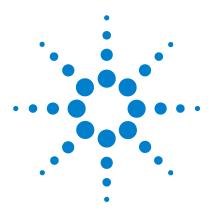

Agilent 34405A 5 ½ Digit Multimeter User's and Service Guide

3

# **Measurement Tutorial**

DC Measurement Considerations 48 Noise Rejection 49 Resistance Measurement Considerations 51 True RMS AC Measurements 53 Other Primary Measurement Functions 56 Other Sources of Measurement Error 59

The Agilent 34405A multimeter is capable of making very accurate measurements. In order to achieve the greatest accuracy, you must take the necessary steps to eliminate potential measurement errors. This chapter describes common errors found in measurements and gives suggestions to help you avoid these errors.

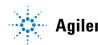

## **DC Measurement Considerations**

### **Thermal EMF Errors**

Thermoelectric voltages are the most common source of error in low-level DC voltage measurements. Thermoelectric voltages are generated when you make circuit connections using dissimilar metals at different temperatures. Each metal-to-metal junction forms a thermocouple, which generates a voltage proportional to the junction temperature. You should take the necessary precautions to minimize thermocouple voltages and temperature variations in low-level voltage measurements. The best connections are formed using copper-to-copper crimped connections, as the multimeter's input terminals are a copper alloy. The table below shows common thermoelectric voltages for connections between dissimilar metals.

| Copper to –        | Approx. mV / °C | Copper to –       | Approx. mV / °C |
|--------------------|-----------------|-------------------|-----------------|
| Cadmium-Tin Solder | 0.2             | Aluminum          | 5               |
| Copper             | <0.3            | Tin-Lead Solder   | 5               |
| Gold               | 0.5             | Kovar or Alloy 42 | 40              |
| Silver             | 0.5             | Silicon           | 500             |
| Brass              | 3               | Copper-Oxide      | 1000            |
| Beryllium Copper   | 5               |                   |                 |

### **Noise Rejection**

#### **Rejecting Power-Line Noise Voltages**

A desirable characteristic of integrating analog-to-digital (A/D) converters is their ability to reject power-line related noise present with DC input signals. This is called normal mode noise rejection, or NMR. The multimeter achieves NMR by measuring the average DC input by "integrating" it over a fixed period.

#### **Common Mode Rejection (CMR)**

Ideally, a multimeter is completely isolated from earth-referenced circuits. However, there is finite resistance between the multimeter's input L0 terminal and earth ground, as shown below. This can cause errors when measuring low voltages which are floating relative to earth ground.

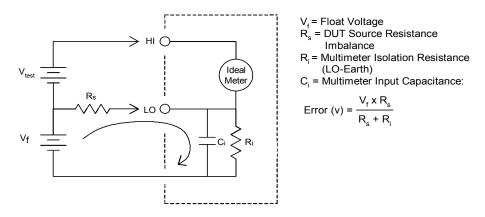

Refer to "Measurement Noise Rejection" on page 131 for the multimeter's NMR and CMR characteristics.

#### **Noise Caused by Magnetic Loops**

If you are making measurements near magnetic fields, take caution to avoid inducing voltages in the measurement connections. You should be especially careful when working near conductors carrying large currents. Use twisted-pair connections to the multimeter to reduce the noise pickup loop area, or dress the test leads as close together as possible. Loose or

#### 3 Measurement Tutorial

vibrating test leads will also induce error voltages. Tie down test leads securely when operating near magnetic fields. Whenever possible, utilize magnetic shielding materials or increased distance from magnetic sources.

#### **Noise Caused by Ground Loops**

When measuring voltages in circuits where the multimeter and the device under test are both referenced to a common earth ground, a ground loop is formed. As shown below, any voltage difference between the two ground reference points ( $V_{ground}$ ) causes a current to flow through the measurement leads. This causes noise and offset voltage (usually power-line related), which are added to the measured voltage.

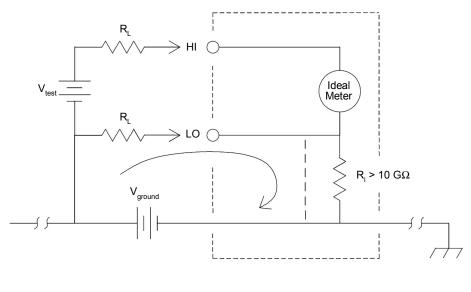

 $R_L$  = Lead Resistance  $R_L$  = Multimeter Isolation Resistance  $V_{ground}$  = Voltage Drop on Ground Bus

The best way to eliminate ground loops is to isolate the multimeter from earth by *not* grounding the input terminals. If the multimeter must be earth-referenced, connect it and the device under test to the same common ground point. Also connect the multimeter and device under test to the same electrical outlet whenever possible.

## **Resistance Measurement Considerations**

When measuring resistance, the test current flows from the input HI terminal through the resistor being measured. The voltage drop across the resistor being measured is sensed internal to the multimeter. Therefore, test lead resistance is also measured.

The errors mentioned earlier in this chapter for DC voltage measurements also apply to resistance measurements. Additional error sources unique to resistance measurements are discussed here.

#### **Removing Test Lead Resistance Errors**

To eliminate offset errors associated with the test lead resistance in 2-wire ohms measurements, follow the steps below.

- **1** Connect the ends of the test leads together. The multimeter displays the test lead resistance.
- **2** Press **Null** . The multimeter stores the test lead resistance as the 2-wire ohms null value, and subtracts that value from subsequent measurements.

#### **Minimizing Power Dissipation Effects**

When measuring resistors designed for temperature measurements (or other resistive devices with large temperature coefficients), be aware that the multimeter will dissipate some power in the device under test.

If power dissipation is a problem, you should select the multimeter's next higher measurement range to reduce the errors to acceptable levels. The following table shows several examples.

| Range  | Test Current   | DUT<br>Power at Full Scale |
|--------|----------------|----------------------------|
| 100 Ω  | 1 mA           | 100 $\mu$ W                |
| 1 kΩ   | 0.83 mA        | 689 $\mu$ W                |
| 10 kΩ  | 100 <i>µ</i> A | 100 <i>µ</i> W             |
| 100 kΩ | 10 <i>µ</i> A  | 10 <i>µ</i> W              |
| 1 MΩ   | 900nA          | 810 nW                     |

| 10 MΩ  | 205 nA         | 420 nW |
|--------|----------------|--------|
| 100 MΩ | 205 nA   10 MΩ | 35 nW  |

#### **Errors in High Resistance Measurements**

When you are measuring large resistances, significant errors can occur due to insulation resistance and surface cleanliness. You should take the necessary precautions to maintain a "clean" high-resistance system. Test leads and fixtures are susceptible to leakage due to moisture absorption in insulating materials and "dirty" surface films. Nylon and PVC are relatively poor insulators ( $10^9 \Omega$ ) when compared to PTFE insulators ( $10^{13} \Omega$ ). Leakage from nylon or PVC insulators can easily contribute a 0.1% error when measuring a 1 M $\Omega$  resistance in humid conditions.

### **AC Measurements**

Each single ACV or ACI measurement is computed based upon a RMS (root-mean-square) value calculated on an array of 25 sequential A/D converter samples acquired with constant sample-to-sample timing. Samples are acquired at a rate very close to the maximum trigger-settle rate for the A/D converter as shown below.

When configured for an ACV or ACI measurement, the multimeter acquires an array of 25 sequential samples which comprise the AC reading data set. The final AC reading result is computed from the acquired data set as shown by the equation below:

AC Reading =  $\sqrt{\text{Average [Data (1:25)]}^2}$ 

## **True RMS AC Measurements**

True RMS responding multimeters, like the Agilent 34405A, measure the "heating" potential of an applied voltage. Power dissipated in a resistor is proportional to the square of an applied voltage, independent of the waveshape of the signal. This multimeter accurately measures true RMS voltage or current, as long as the wave shape contains negligible energy above the instrument's effective bandwidth.

Note that the 34405A uses the same techniques to measure true RMS voltage and true RMS current.

| Waveform Shape                                                                                                    | Crest Factor          | AC RMS                                          | AC + DC RMS          |
|----------------------------------------------------------------------------------------------------|-----------------------|-------------------------------------------------|----------------------|
| v                                                                                                    | $\sqrt{2}$            | $\frac{V}{\sqrt{2}}$                            | $\frac{V}{\sqrt{2}}$ |
| V                                                                                                    | $\sqrt{3}$            | $\frac{V}{\sqrt{3}}$                            | $\frac{V}{\sqrt{3}}$ |
| $ \begin{array}{c} V \\ \bullet \\ 0 \\ \bullet \\ \bullet \\ \bullet \\ \bullet \\ \bullet \\ \bullet \\ \bullet \\ \bullet$                                                                                                    | $\sqrt{rac{T}{t_p}}$ | $\frac{V}{CF} \times \sqrt{1 - \frac{1}{CF^2}}$ | $\frac{V}{CF}$       |
| V = 1 + T/2 + T/2 + T/ | 1                     | V                                               | V                    |

The multimeter's AC voltage and AC current functions measure the AC-coupled true RMS value. In this Agilent instrument, the "heating value" of only the AC components of the input waveform are measured (DC is rejected). As seen in the figure above; for sinewaves, triangle waves, and square waves, the AC-coupled and AC+DC values are equal, since these waveforms do not contain a DC offset. However, for non-symmetrical waveforms, such as pulse trains, there is a DC voltage content, which is rejected by Agilent's AC-coupled true RMS measurements. This can provide a significant benefit.

#### **3** Measurement Tutorial

An AC-coupled true RMS measurement is desirable when you are measuring small AC signals in the presence of large DC offsets. For example, this situation is common when measuring AC ripple present on DC power supplies. There are situations, however, where you might want to know the AC+DC true RMS value. You can determine this value by combining results from DC and AC measurements, as shown below:

$$ac + dc = \sqrt{ac^2 + dc^2}$$

For the best AC noise rejection, you should perform the DC measurement at  $5\frac{1}{2}$ -digits.

#### **True RMS Accuracy and High–Frequency Signal Content**

A common misconception is that "since an AC multimeter is true RMS, its sine wave accuracy specifications apply to all waveforms." Actually, the shape of the input signal can dramatically affect measurement accuracy, for any multimeter, especially when that input signal contains high-frequency components which exceed the instrument's bandwidth. Error in RMS measurements arise when there is significant input signal energy at frequencies above the multimeter's bandwidth.

#### Estimating High–Frequency (Out–of–Band) Error

A common way to describe signal waveshapes is to refer to their "Crest Factor". Crest factor is the ratio of the peak value to RMS value of a waveform. For a pulse train, for example, the crest factor is approximately equal to the square root of the inverse of the duty cycle.

$$CF = \frac{1}{\sqrt{d}} = \frac{1}{\sqrt{\frac{t_p}{T}}} = \frac{1}{\sqrt{prf \times t_p}}$$

Notice that crest factor is a composite parameter, dependent upon the pulse–width and repetition frequency; crest factor alone is not enough to characterize the frequency content of a signal.

Traditionally, DMMs include a crest factor derating table that applies at all frequencies. The measurement algorithm used in the 34405A multimeter is not inherently sensitive to crest factor, so no such derating is necessary.

With this multimeter, as discussed in the previous section, the focal issue is high-frequency signal content which exceeds the multimeter's bandwidth.

For periodic signals, the combination of crest factor and repetition rate can suggest the amount of high-frequency content and associated measurement error. The first zero crossing of a simple pulse occurs at

$$f_1 = \frac{1}{t_p}$$

This gives an immediate impression of the high-frequency content by identifying where this crossing occurs as a function of crest factor:  $f_1 = CF^2 \cdot prf$ 

The following table shows the typical error for various pulse waveforms as a function of input pulse frequency:

|        | Typical error fo | r square wave, t | triangular wave, a | and pulse trains of | CF=3, 5, or 10 |
|--------|------------------|------------------|--------------------|---------------------|----------------|
| prf    | square wave      | triangle wave    | CF=3               | CF=5                | CF=10          |
| 200    | -0.02%           | 0.00%            | -0.04%             | -0.09%              | -0.34%         |
| 1000   | -0.07%           | 0.00%            | -0.18%             | -0.44%              | -1.71%         |
| 2000   | -0.14%           | 0.00%            | -0.34%             | -0.88%              | -3.52%         |
| 5000   | -0.34%           | 0.00%            | -0.84%             | -2.29%              | -8.34%         |
| 10000  | -0.68%           | 0.00%            | -1.75%             | -4.94%              | -26.00%        |
| 20000  | -1.28%           | 0.00%            | -3.07%             | -8.20%              | -45.70%        |
| 50000  | -3.41%           | -0.04%           | -6.75%             | -32.0%              | -65.30%        |
| 100000 | -5.10%           | -0.12%           | -21.8%             | -50.6%              | -75.40%        |

This table gives an additional error for each waveform, to be added to the value from the accuracy table provided in the Specifications chapter.

**Example:** A pulse train with level 1  $V_{rms}$ , is measured on the 1 V range. It has pulse heights of 3 V (that is, a Crest Factor of 3) and duration 111  $\mu$ s. The prf can be calculated to be 1000 Hz, as follows:

$$prf = \frac{1}{CF^2 \times t_p}$$

Thus, from the table above, this AC waveform can be measured with 0.18 percent additional error.

## **Other Primary Measurement Functions**

### **Frequency Measurement Errors**

The multimeter uses a reciprocal counting technique to measure frequency. This method generates constant measurement resolution for any input frequency. All frequency counters are susceptible to errors when measuring low-voltage, low-frequency signals. The effects of both internal noise and external noise pickup are critical when measuring "slow" signals. The error is inversely proportional to frequency. Measurement errors also occur if you attempt to measure the frequency of an input following a DC offset voltage change. You must allow the multimeter's input to fully settle before making frequency measurements.

### **DC Current Measurements**

When you connect the multimeter in series with a test circuit to measure current, a measurement error is introduced. The error is caused by the multimeter's series burden voltage. A voltage is developed across the wiring resistance and current shunt resistance of the multimeter, as shown below.

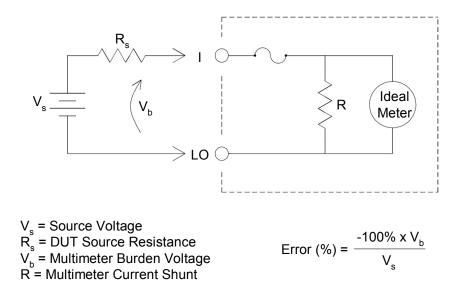

### **Capacitance Measurements**

The multimeter implements capacitance measurements by applying a known current to the capacitor as shown below:

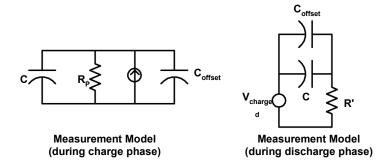

Capacitance is calculated by measuring the change in voltage ( $\Delta V$ ) that occurs over a "short aperture" time, ( $\Delta t$ ). The measurement cycle consists of two parts: a charge phase and a discharge phase.

The values of capacitance and loss resistance measured with the multimeter may differ from the values measured using an LCR meter. This is to be expected, since this is essentially a DC measurement method, while LCR measurement uses applied frequencies anywhere from 100 Hz to 100 kHz. In most cases, neither method measures the capacitor at its exact frequency of application.

For the best accuracy, take a zero null measurement with open probes, to null out the test lead capacitance, before connecting the probes across the capacitor to be measured.

### **Temperature Measurements**

The multimeter measures temperature by measuring the temperature sensitive resistance of 5 k $\Omega$  thermistors.

Thermistors consist of semiconductor materials and provide roughly 10 times the sensitivity of an RTD. Because they are semiconductors, their temperature range is more limited, commonly to -80 °C to 150 °C. Thermistors have highly non-linear temperature-resistance relationships; therefore their conversion algorithms are more complex. Agilent multimeters use the standard Hart-Steinhart Approximation to provide accurate conversions.

## **Other Sources of Measurement Error**

#### Loading Errors (AC volts)

In the AC voltage function, the input of the multimeter appears as a 1 M $\Omega$  resistance in parallel with 100 pF of capacitance. The cabling that you use to connect signals to the multimeter also adds capacitance and loading.

For low frequencies, the loading error is:

Error (%) = 
$$\frac{-100 \text{ x R}_{\text{s}}}{\text{R}_{\text{s}} + 1 \text{ M}\Omega}$$

At high frequencies, the additional loading error is:

Error (%) = 100 x 
$$\left[ \frac{1}{\sqrt{1 + (2 \pi x F x R_s x C_{in})^2}} - 1 \right]$$

R<sub>s</sub> = Source Resistance F = Input Frequency C<sub>in</sub> = Input Capacitance (100 pF) Plus Cable Capacitance

#### **Measurements Below Full Scale**

You can make the most accurate AC measurements when the multimeter is at or near the full scale of the selected range. Autoranging occurs at 10% (down-range) and 120% (up-range) of full scale. This enables you to measure some inputs at full scale on one range and 10% of full scale on the next higher range. In general, the accuracy is better on the lower range; for the highest accuracy, select the lowest manual range possible for the measurement.

#### High–Voltage Self–Heating Errors

If you apply more than 300  $\rm V_{rms},$  self–heating occurs in the multimeter's internal signal–conditioning components. These errors are included in the multimeter's specifications.

Temperature changes inside the multimeter due to self-heating may cause additional error on other AC voltage ranges.

#### 3 Measurement Tutorial

#### AC Current Measurement Errors (Burden Voltage)

Burden voltage errors, which apply to DC current, also apply to AC current measurements. However, the burden voltage for AC current is larger due to the multimeter's series inductance and your measurement connections. The burden voltage increases as the input frequency increases. Some circuits may oscillate when performing current measurements due to the multimeter's series inductance and your measurement connections.

#### **Low–Level Measurement Errors**

When measuring AC voltages less than 100 mV, be aware that these measurements are especially susceptible to errors introduced by extraneous noise sources. An exposed test lead acts as an antenna and a properly functioning multimeter will measure the signals received. The entire measurement path, including the power line, acts as a loop antenna. Circulating currents in the loop create error voltages across any impedances in series with the multimeter's input. For this reason, you should apply low-level AC voltages to the multimeter through shielded cables. You should connect the shield to the input L0 terminal.

Make sure the multimeter and the AC source are connected to the same electrical outlet whenever possible. You should also minimize the area of any ground loops that cannot be avoided. A high-impedance source is more susceptible to noise pickup than a low-impedance source. You can reduce the high-frequency impedance of a source by placing a capacitor in parallel with the multimeter's input terminals. You may have to experiment to determine the correct capacitor value for your application.

Most extraneous noise is not correlated with the input signal. You can determine the error as shown below.

Voltage Measured = 
$$\sqrt{V_{in}^2 + Noise^2}$$

Correlated noise, while rare, is especially detrimental. Correlated noise always adds directly to the input signal. Measuring a low-level signal with the same frequency as the local power line is a common situation that is prone to this error.

#### **Pulse Measurement Error**

You can use the DC measurement function to measure a pulse signal and obtain its relevant average measurement quickly. The formula of the equivalent DC average of a pulse signal is provided below.

$$\frac{1}{T} \int_{T} f(x) dx$$

where f(x) is the function representing the signal waveform over a period of T.

Error may occur when the pulse signal is measured at low voltage range due to saturation of the multimeter's analog-to-digital (ADC) rail voltage.

### 3 Measurement Tutorial

THIS PAGE HAS BEEN INTENTIONALLY LEFT BLANK.

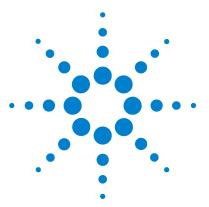

Agilent 34405A 5 ½ Digit Multimeter User's and Service Guide

Δ

# **Performance Tests and Calibration**

Calibration Overview 64 Recommended Test Equipment 66 Test Considerations 67 Performance Verification Tests Overview 68 Performance Verification Tests 70 Calibration Security 82 Calibration Process 85 Adjustments 88 Calibration Errors 103

This chapter contains performance test procedures and calibration procedures. The performance tests procedures allow you to verify that the multimeter is operating within its published specifications.

The calibration procedures show how to make zero and gain adjustments to the multimeter.

### WARNING

SHOCK HAZARD. Only service—trained personnel who are aware of the hazards involved should perform the procedures in this chapter. To avoid electrical shock and personal injury, make sure to read and follow all test equipment safey instructions.

Use only completely electrically insulated test lead sets with connectors that prevent contact with test voltages.

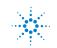

Agilent Technologies

## **Calibration Overview**

### NOTE

Make sure you have read "Test Considerations" on page 67 before calibrating the instrument.

### **Closed - Case Electronic Calibration**

The instruments features closed-case electronic calibration. No internal mechanical adjustments are required. The instrument calculates correction factors based upon the input reference value you set. The new correction factors are stored in non-volatile memory until the next calibration adjustment is performed. Non - volatile EEPROM calibration memory does not change when power has been off or after a remote interface reset

### Agilent Technologies Calibration Services

When your instrument is due for calibration, contact your local Agilent Service Center for a low-cost recalibration. The 34405A is supported on automated calibration systems, which allow Agilent to provide this service at competitive prices.

### **Calibration Interval**

A 1-year interval is adequate for most applications. Accuracy specifications are warranted only if adjustment is made at regular calibration intervals. Accuracy specifications are not warranted beyond the 1-year calibration interval. Agilent does not recommend extending calibration intervals beyond 2 years for any application.

### **Time Required for Calibration**

The 34405A can be automatically calibrated under computer control. With computer control you can perform the complete calibration procedure and performance verification tests in less than 30 minutes once the instrument is warmed-up (see "Test Considerations" on page 67). Refer to the 34405A *Programmer's Reference* online help for more information.

## **Recommended Test Equipment**

The test equipment recommended for the performance verification and adjustment procedures is listed below. If the exact instrument is not available, substitute calibration standards of equivalent accuracy.

A suggested alternate method would be to use the Agilent 3458A 8½ -Digit Digital Multimeter to measure less accurate yet stable sources. The output value measured from the source can be entered into the instrument as the target calibration value.

| 7 0 111 11       |                                                                                |                             |
|------------------|--------------------------------------------------------------------------------|-----------------------------|
| Zero Calibration | Shorting PlugDual banana plug with copper wire short between the two terminals |                             |
| DC Voltage       | Fluke 5520A                                                                    | <1/5 instrument 1 year spec |
| DC Current       | Fluke 5520A                                                                    | <1/5 instrument 1 year spec |
| Resistance       | Fluke 5520A                                                                    | <1/5 instrument 1 year spec |
| AC Voltage       | Fluke 5520A                                                                    | <1/5 instrument 1 year spec |
| AC Current       | Fluke 5520A                                                                    | <1/5 instrument 1 year spec |
| Frequency        | Fluke 5520A                                                                    | <1/5 instrument 1 year spec |
| Capacitance      | Fluke 5520A                                                                    | <1/5 instrument 1 year spec |

 Table 3
 Recommended Test Equipment

## **Test Considerations**

Errors may be induced by AC signals present on the input leads during a self-test. Long test leads can also act as an antenna causing pick-up of AC signals.

For optimum performance, all procedures should comply with the following recommendations:

- Assure that the calibration ambient temperature is stable and between 18 °C and 28 °C. Ideally the calibration should be performed at 23 °C  $\pm$ 1 °C.
- Assure ambient relative humidity is less than 80%.
- Allow a 1-hour warm-up period with a Shorting Plug connected to the HI and LO input terminals.
- Use shielded twisted pair PTFE-insulated cables to reduce settling and noise errors. Keep the input cables as short as possible.
- Connect the input cable shields to earth ground. Except where noted in the procedures, connect the calibrator LO source to earth ground at the calibrator. It is important that the LO to earth ground connection be made at only one place in the circuit to avoid ground loops.

Because the instrument is capable of making very accurate measurements, you must take special care to ensure that the calibration standards and test procedures used do not introduce additional errors. Ideally, the standards used to verify and adjust the instrument should be an order of magnitude more accurate than each instrument range full-scale error specification.

### **Input Connections**

Test connections to the instrument are best accomplished using the dual banana plug with copper wire short between two terminals for low-thermal offset measurement. Shielded, twisted-pair, PTFE interconnect cables of minimum length are recommended between the calibrator and the multimeter. Cable shields should be earth ground referenced. This configuration is recommended for optimal noises and settling time performance during calibration.

## **Performance Verification Tests Overview**

Use the Performance Verification Tests to verify the measurement performance of the instrument. The performance verification tests use the instrument's specifications listed in Chapter 6, "Specifications".

You can perform four different levels of performance verification tests:

**Self-Test** A series of internal verification tests that give a high confidence that the instrument is operational.

**Quick Verification** A combination of the internal self-tests and selected verification test.

**Performance Verification Tests** An extensive set of tests that are recommended as an acceptance test when you first receive the instrument or after performing adjustments.

**Optional Verification Tests** Tests not performed with every calibration. Perform these tests to verify additional specifications or functions of the instrument.

### Self -Test

- A brief power-on self-test occurs automatically whenever you turn on the instrument. This limited test assures that the instrument is capable of operation.
- During the self-test all display segments and annunciators are lit.
- If the self-test fails, an error is reported on the front panel. You can also use the SYSTem: ERRor? command query from the remote interface. If repair is required, contact an Agilent Service Center.
- If all tests pass, you have a high confidence (~90%) that the instrument is operational.
- You can initiate a more complete self-test by sending the \*TST? command to the instrument. This command returns a "+0" if all the self-tests pass, or a "+1" if a failure occurred. This command may take up to 30 seconds to complete. You may need to set an appropriate interface time-out value.

### **Quick Performance Check**

The quick performance check is a combination of internal self-test and an abbreviated performance test (specified by the letter  $\mathbf{Q}$  in the performance verification tests). This test provides a simple method to achieve high confidence in the instrument's ability to functionally operate and meet specifications. These tests represent the absolute minimum set of performance checks recommended following any service activity. Auditing the instrument's performance for the quick check points (designated by a  $\mathbf{Q}$ ) verifies performance for "normal" accuracy drift mechanisms. This test does not check for abnormal component failures.

To perform the quick performance check, do the following:

- Perform a self-test as described in the preceding section.
- Perform only the performance verification tests indicated in the following tables with the letter  $\mathbf{Q}$ .

If the instrument fails the quick performance check, adjustment or repair is required

## **Performance Verification Tests**

The performance verification tests are recommended as acceptance tests when you first receive the instrument. The acceptance test results should be compared against the 1-year test limits. After acceptance, you should repeat the performance verification tests at every calibration interval.

If the instrument fails performance verification, adjustment or repair is required.

Adjustment is recommended at every calibration interval. If adjustment is not made, you must establish a 'guard band', using no more than 80% of the specifications, as the verification limits.

#### NOTE

Make sure you have read "Test Considerations" on page 67 before doing the performance verification tests.

### **Zero Offset Verification**

This test is used to check the zero offset performance of the instrument. Verification checks are only performed for those functions and ranges with unique offset calibration constants. Measurements are checked for each function and range as described in the procedure on the next page.

#### **Zero Offset Verification Test**

- 1 Connect the Shorting Plug to the HI and LO input terminals. (see "Input Connections" on page 67). Leave the current inputs open.
- 2 Select each function and range in the order shown in the table below. Make a measurement and observe the result. Compare measurement results to the appropriate test limits shown in the table below (table continued on thefollowing page).

### NOTE

Note that resistance measurements use the Null math function (Null reading taken with test leads connected together) to eliminate test lead resistance.

| Input | Function <sup>[1]</sup> | Range | Quick Check | Error from Nominal<br>1 year |
|-------|-------------------------|-------|-------------|------------------------------|
| Open  | DC Current              | 10mA  | Q           | ±1.5µA                       |
| Open  |                         | 100mA |             | ±5 μΑ                        |
| Open  |                         | 1A    |             | ±70µA                        |
| Open  |                         | 10A   |             | ±0.7mA                       |
| Open  | Capacitance             | 1nF   |             | ±8pF                         |
| Open  |                         | 10nF  |             | ±0.05nF                      |
| Open  |                         | 100nF |             | ±0.5nF                       |
| Open  |                         | 1µF   |             | ±5nF                         |
| Open  |                         | 10µF  |             | ±0.05µF                      |
| Open  |                         | 100µF |             | ±0.5µF                       |

#### Table 4 Zero Offset Verification Test

#### 4 Performance Tests and Calibration

|       |                         |         |             | Error from Nominal             |
|-------|-------------------------|---------|-------------|--------------------------------|
| Input | Function <sup>[1]</sup> | Range   | Quick Check | 1 year                         |
| Open  |                         | 1000µF  |             | ±5µF                           |
| Open  |                         | 10000µF |             | ±0.05mF                        |
| Short | DC Volts                | 100mV   |             | ±8 μV                          |
| Short |                         | 1 V     | Q           | ±60 μV                         |
| Short |                         | 10 V    |             | ±0.5 mV                        |
| Short |                         | 100 V   |             | ±5 mV                          |
| Short |                         | 1000 V  |             | ±50 mV                         |
| Short | 2-Wire Ohms             | 100 Ω   |             | ±8 mΩ [2]                      |
| Short |                         | 1 kΩ    |             | $\pm 50~\mathrm{m}\Omega$ [2]  |
| Short |                         | 10 kΩ   | 0           | $\pm 600~\mathrm{m}\Omega$ [2] |
| Short |                         | 100 kΩ  |             | ±7 Ω                           |
| Short |                         | 1 MΩ    |             | ±70 Ω                          |
| Short |                         | 10 MΩ   |             | ±500 Ω                         |
| Short |                         | 100 MΩ  |             | ±5 kΩ                          |
| -     |                         |         |             |                                |

 Table 4
 Zero Offset Verification Test

[1] Select 5½- digit measurement resolution

[2] Specifications are for 2- wire ohms function using the Null math function enabled to eliminate lead resistance. Without Null, add  $0.2 \Omega$  additional error.

 $oldsymbol{Q}$  = Quick performance verification test points

# **Gain Verification**

This test checks the full-scale reading accuracy of the instrument. Verification checks are performed only for those functions and ranges with unique gain calibration constants.

#### **DC Voltage Gain Verification Test**

- 1 Connect the calibrator to the front panel HI and LO input terminals.
- **2** Select each function and range in the order shown below. Provide the input shown in the table below.
- **3** Make a measurement and observe the result. Compare measurement results to the appropriate test limits shown in the table. (Be certain to allow for appropriate source settling when using the Fluke 5520A.)

| Input  | Function <sup>[1]</sup> | Range  | Quick Check | Error from Nominal<br>1 year |
|--------|-------------------------|--------|-------------|------------------------------|
| 100mV  | DC Volts                | 100mV  |             | ±33 μV                       |
| -100mV |                         | 100mV  |             | ±33 μV                       |
| 1V     |                         | 1 V    | Q           | ±0.31 mV                     |
| -1V    |                         | 1 V    |             | ±0.31 mV                     |
| 10V    |                         | 10 V   |             | ±3.0 mV                      |
| 100V   |                         | 100 V  | Q           | ±30 mV                       |
| 1000V  |                         | 1000 V |             | ±0.3 V                       |

 Table 5
 DC Voltage Gain Verification Test

Caution: Set the calibrator output to 0V before disconnecting it from the multimeter input terminals.

[1] Select 5<sup>1</sup>/<sub>2</sub>- digit measurement resolution

## **DC Current Gain Verification Test**

- 1 Connect the calibrator to the front panel I and LO input connectors.
- **2** Select each function and range in the order shown below. Provide the input shown in the table below.
- **3** Make a measurement and observe the result. Compare measurement results to the appropriate test limits shown in the table. (Be certain to allow for appropriate source settling when using the Fluke 5520A.)

| Input    | Function <sup>[1]</sup> | Range          | Quick Check         | Error from Nominal<br>1 year |
|----------|-------------------------|----------------|---------------------|------------------------------|
| 10mA     | DC Current              | 10 mA          | ٥                   | ± 6.5µA                      |
| 100mA    |                         | 100 mA         |                     | ± 55µA                       |
| 1A       |                         | 1 A            | Q                   | ± 2.07mA                     |
| Caution: | Connect calibrate       | or to multimet | er's 12A and LO ter | minals before applying 10A   |
| 10A      |                         | 10 A           |                     | ± 25.7mA                     |

**Table 6**DC Current Gain Verification Test

[1] Select 5<sup>1</sup>/<sub>2</sub>- digit measurement resolution

## **Ohms Gain Verification Test**

Configuration: 2-Wire Ohms (CONFigure:RESistance)

- **1** Select the Ohms function.
- **2** Select each range in the order shown below. Provide the resistance value indicated. Compare measurement results to the appropriate test limits shown in the table. (Be certain to allow for appropriate source settling.)

| Input                 | Function <sup>[1]</sup> | Range          | Quick Check | Error from Nominal<br>1 year |
|-----------------------|-------------------------|----------------|-------------|------------------------------|
| 100 Ω                 | 2-Wire Ohms             | 100 Ω          |             | ±58 mΩ [2]                   |
| $1  \text{k}\Omega$   |                         | 1 kΩ           | Q           | ±550 mΩ [2]                  |
| 10 k $\Omega$         |                         | 10 k $\Omega$  |             | ±5.6 Ω [2]                   |
| 100 k $\Omega$        |                         | 100 k $\Omega$ |             | ±57 Ω                        |
| $1\text{M}\Omega$     |                         | 1 MΩ           |             | ±670 Ω                       |
| $10 \ \text{M}\Omega$ |                         | 10 M $\Omega$  | Q           | ±25.5 kΩ                     |
| 100 MΩ                |                         | 100 MΩ         |             | ±2.005MΩ                     |

#### Table 7 Ohms Gain Verification Test

[1] Select 5<sup>1</sup>/<sub>2</sub>- digit measurement resolution

[[2] Specifications are for 2- wire ohms function using the Null math function enabled to eliminate lead resistance. Without Null, add 0.2  $\Omega$  additional error.

 $oldsymbol{Q}$  = Quick performance verification test points

## **Frequency Gain Verification Test**

Configuration: Frequency (CONFigure:FREQuency)

- **1** Select the Frequency function.
- **2** Select each range in the order shown below. Provide the input voltage and frequency indicated. Compare measurement results to the appropriate test limits shown in the table. (Be certain to allow for appropriate source settling.)

#### Table 8 Frequency Gain Verification Test

| Voltage  | Input<br>Frequency | Function <sup>[1]</sup> | Range | Quick Check | Error from Nominal<br>1 year |
|----------|--------------------|-------------------------|-------|-------------|------------------------------|
| 200mVrms | 1kHz               | Frequency               | 1V    | Q           | ±0.23Hz                      |
| 200mVrms | 10kHz              |                         | 1V    |             | ±2.3Hz                       |

[1] Select 5<sup>1</sup>/<sub>2</sub>- digit measurement resolution

## **AC Voltage Verification Test**

Configuration: AC Volts (CONFigure[:VOLTage]:AC)

- **1** Select the AC Voltage function.
- **2** Select each range in the order shown below. Provide the indicated input voltage and frequency. Compare measurement results to the appropriate test limits shown in the table. (Be certain to allow for appropriate source settling.)

| Table 9 | AC Volts | Verification | Test |
|---------|----------|--------------|------|
|         |          |              |      |

| Vrms  | Input Frequency | Function <sup>[1]</sup> | Range | Quick Check | Error from Nominal<br>1 year |
|-------|-----------------|-------------------------|-------|-------------|------------------------------|
| 100mV | 1kHz            | AC Voltage              | 100mV |             | ± 0.3 mV                     |
| 100mV | 30kHz           |                         | 100mV |             | ± 1.8 mV                     |
| 100mV | 100kHz          |                         | 100mV |             | ± 5.3 mV                     |
| 1V    | 1kHz            |                         | 1V    | Q           | ± 3.0 mV                     |
| 1V    | 30kHz           |                         | 1V    |             | ± 11 mV                      |
| 1V    | 100kHz          |                         | 1V    |             | ± 32 mV                      |
| 10V   | 45Hz            |                         | 10V   |             | ± 110 mV                     |
| 10V   | 1kHz            |                         | 10V   |             | ± 30 mV                      |
| 10V   | 30kHz           |                         | 10V   | Q           | ± 0.11 V                     |
| 10V   | 100kHz          |                         | 10V   |             | ± 0.32 V                     |
| 100V  | 1kHz            |                         | 100V  | Q           | ± 0.3 V                      |
| 100V  | 30kHz           |                         | 100V  |             | ± 1.1 V                      |
| 100V  | 100kHz          |                         | 100V  |             | ± 3.2 V                      |
| 750V  | 1kHz            |                         | 750V  |             | ± 2.25 V                     |

Caution: Set the calibrator output to OV before disconnecting it from the multimeter input terminals.

[1] Select 5<sup>1</sup>/<sub>2</sub>- digit measurement resolution

## **AC Current Verification Test**

Configuration: AC Current (CONFigure:CURRent:AC)

- **1** Select the AC Current function.
- **2** Select each range in the order shown below. Provide the input current and frequency indicated. Compare measurement results to the appropriate test limits shown in the table. (Be certain to allow for appropriate source settling.)

| Current  | Input Frequency    | Function <sup>[1]</sup> | Range      | Quick Check     | Error from Nominal<br>1 year |
|----------|--------------------|-------------------------|------------|-----------------|------------------------------|
| 10 mA    | 1 kHz              | AC Current              | 10 mA      | Q               | ± 60 μΑ                      |
| 10 mA    | 10 kHz             |                         | 10 mA      |                 | ± 220 μA                     |
| 100 mA   | 1 kHz              |                         | 100 mA     |                 | ± 600 μA                     |
| 100 mA   | 10 kHz             |                         | 100 mA     |                 | ± 2.2 mA                     |
| 1 A      | 1 kHz              |                         | 1 A        |                 | ± 6 mA                       |
| 1 A      | 5 kHz              |                         | 1 A        |                 | ± 22 mA                      |
| Caution: | Connect calibrator | to multimeter's         | 12A and LO | terminals befor | e applying 10A               |
| 10 A     | 1 kHz              |                         | 10 A       |                 | ± 60 mA                      |
| 2 A      | 5 kHz              |                         | 10 A       |                 | ± 0.06 A                     |
|          |                    |                         |            |                 |                              |

## Table 10 AC Current Verification Test

[1] Select 5<sup>1</sup>/<sub>2</sub>- digit measurement resolution

# **Optional AC Voltage Performance Verification Test**

Configuration: AC Volts (CONFigure[:VOLTage]:AC)

- **1** Select the AC Voltage function.
- **2** Select each range in the order shown below. Provide the indicated input voltage and frequency. Compare measurement results to the appropriate test limits shown in the table. (Be certain to allow for appropriate source settling.)

| Vrms | Input Frequency | Function <sup>[1]</sup> | Range | Error from Nominal<br>1 year |
|------|-----------------|-------------------------|-------|------------------------------|
| 1V   | 45Hz            | AC Voltage              | 1V    | ±11mV                        |
| 1V   | 1kHz            |                         | 1V    | ±3mV                         |
| 1V   | 10kHz           |                         | 1V    | ±3mV                         |
| 1V   | 30kHz           |                         | 1V    | ±11mV                        |
| 1V   | 100kHz          |                         | 1V    | ±32mV                        |
| 10V  | 1kHz            |                         | 10V   | ±30mV                        |
| 1V   | 1kHz            |                         | 10V   | ±12mV                        |
| 0.1V | 1kHz            |                         | 10V   | ±10.2mV                      |

 Table 11
 Optional AC Voltage Performance Verification Test

[1] Select 5½- digit measurement resolution

# **Optional AC Current Performance Verification Test**

Configuration: AC Current (CONFigure:CURRent:AC)

- **1** Select the AC Current function.
- **2** Select each range in the order shown below. Provide the indicated input voltage and frequency. Compare measurement results to the appropriate test limits shown in the table. (Be certain to allow for appropriate source settling.)

| Current | Input Frequency | Function <sup>[1]</sup> | Range | Error from Nominal<br>1 year |
|---------|-----------------|-------------------------|-------|------------------------------|
| 10mA    | 20Hz            | AC Current              | 10mA  | ± 0.16mA                     |
| 10mA    | 45Hz            |                         | 10mA  | ± 0.16mA                     |
| 10mA    | 1kHz            |                         | 10mA  | ± 60µA                       |
| 10mA    | 10kHz           |                         | 10mA  | ± 0.22mA                     |
| 1A      | 1kHz            |                         | 1A    | ± 6mA                        |
| 100mA   | 1kHz            |                         | 1A    | ± 1.5mA                      |
| 10mA    | 1kHz            |                         | 1A    | ± 1.05mA                     |

 Table 12
 Optional AC Current Performance Verification Test

[1] Select 5½- digit measurement resolution

# **Optional Capacitance Performance Verification Test**

Configuration: Capacitance (CONFigure:CAPacitance)

- **1** Select the Capacitance function.
- **2** Select each range in the order shown below. Provide the indicated input voltage and frequency. Compare measurement results to the appropriate test limits shown in the table. (Be certain to allow for appropriate source settling.)

| nput Capacitance | Range   | Function <sup>[1]</sup> | Error from Nominal<br>1 year |
|------------------|---------|-------------------------|------------------------------|
| 1nF              | 1nF     | Capacitance             | ± 28pF                       |
| 10nF             | 10nF    |                         | ± 0.15nF                     |
| 100nF            | 100nF   |                         | ± 1.5nF                      |
| 1µF              | 1µF     |                         | ± 15nF                       |
| 10µF             | 10µF    |                         | ± 0.15µF                     |
| 100µF            | 100µF   |                         | ± 1.5µF                      |
| 1000µF           | 1000µF  |                         | ± 15µF                       |
| 10000µF          | 10000µF |                         | ± 0.25mF                     |

 Table 13
 Optional Capacitance Performance Verification Test

[1] For the best accuracy, take a zero null measurement with open test leads, to null out the test lead capacitance, before connecting the test leads to the calibrator.

# **Calibration Security**

The calibration security code prevents accidental or unauthorized adjustments to the instrument. When you first receive your instrument, it is secured. Before you can adjust the instrument, you must unsecure it by entering the correct security code (see "Unsecuring the Instrument for Calibration" on page 83).

The security code is set to AT34405 when the instrument is shipped from the factory. The security code is stored in non-volatile memory, and does not change when power is turned off or after a Factory Reset (\*RST command) or after an Instrument Preset (SYSTem:PRESet command).

## NOTE

You can unsecure the instrument from the front panel, but you cannot enter a new security code or change the security code from the front panel. The security code can only be changed from the remote interface after the instrument has been unsecured. Refer to the CAL:SEC:CODE command in the 34405A Programmer's Reference Help File for more details.

The security code may contain up to 12 alphanumeric characters. The first character must be a letter. The remaining characters can be letters or numbers. You do not have to use all 12 characters.

## **Unsecuring the Instrument for Calibration**

Before you can adjust the instrument, you must unsecure it by entering the correct security code. The security code is set to AT34405 when the instrument is shipped from the factory. The security code is stored in non-volatile memory, and does not change when power has been off or after a Factory Reset (\*RST command).

## **Unsecuring from the Front Panel**

Only five characters (the third through seventh characters) of the security code are used to unsecure the instrument from the front panel. If there are letters instead of digits in any of the third through seventh characters, those letters will be represented as "0" from the front panel.

### **Example 1**

Assume the calibration security code is the factory setting of AT34405. When unsecuring from the front panel, the code length is five characters and the first two characters are ignored. In our example, the code now becomes:

34405

## Example 2

Assume the calibration security code was set to *AT01A405* from the remote interface. When unsecuring from the front panel, the first two characters and any characters after the eighth through twelfth character are ignored. In our example, the code now becomes:

#### 01A40

From the front panel, any letters (A in this example) are represented by 0. Use this code to unsecure:

#### 01040

## 4 Performance Tests and Calibration

## **Example 3**

Assume the calibration security code has been set to ATB1 through remote interface. The first two characters (AT) are ignored. The B is represented by a zero. The "1" is still used and trailing zeros fill in the remaining characters. Use this code to unsecure:

#### 01000

## To Unsecure the Instrument from the Front Panel

- 1 Press shift and simultaneously to enter the Calibration Security Code entry mode.
- **3** Use the editing keys  $\overbrace{\mathsf{Edit}}^{\mathsf{Limit}} \overbrace{\mathsf{Edit}}^{\mathsf{Store}}$  to step to each character

| in the code.       | $\square$       |                           |
|--------------------|-----------------|---------------------------|
| Use the range keys | Range           | to select each character. |
| Enter              | $\mathbf{\vee}$ |                           |

**4** Press **Disp** (Enter) when done.

**5** If the correct security code was entered, the **CAL** annunciator illuminates and the primary display briefly shows **PASS**.

# **Calibration Process**

NOTE

The following general procedure is the recommended method to complete a full instrument calibration.

- 1 Read "Test Considerations" on page 67.
- **2** Perform the verification tests to characterize the instrument (incoming data).
- **3** Unsecure the instrument for calibration (see "Calibration Security" on page 82). Once unsecured, the instrument will be in Adjustment Mode as indicated by the illuminated CAL annunciator.
- 4 Perform the adjustment procedures (see "Adjustments" on page 88).
- **5** Secure the instrument against calibration.
- **6** Note the new security code and calibration count in the instrument's maintenance records.

Make sure to quit the Adjustment Mode then turn off the instrument.

# **Using the Front Panel for Adjustments**

This section describes the process used to perform adjustments from the front panel. Refer to the *34405A Programmer's Reference* online help for remote interface commands.

## **Selecting the Adjustment Mode**

Unsecure the instrument see "Unsecuring the Instrument for Calibration" on page 83. Once unsecured, the display **CAL** annunciator illuminates to indicate you are in Adjustment Mode.

### **Entering Adjustment Values**

In the DMM adjustment procedures, to enter an input calibration value from the front panel:

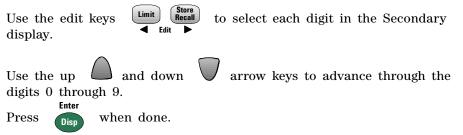

## Aborting a Calibration in Progress

Sometimes it may be necessary to abort a calibration after the procedure has already been initiated. You can abort a calibration at any time by pressing:

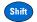

The calibration will be aborted, the primary display will show **FAIL** and *Error 705, CAL Aborted* will occur.

## CAUTION

If you abort a calibration in progress when the instrument is attempting to write new calibration constants to EEPROM, you may lose all calibration constants for the function. Typically, upon re-applying power, the instrument will report error 742 through 748 (whichever is applicable). If this occurs, you should not use the instrument until a complete re-adjustment has been performed. A list of the possible calibration errors is given on page 103.

# Adjustments

You will need a test input cable and connectors set, and a Shorting Plug to adjust the instrument (see "Input Connections" on page 67).

NOTE

After each adjustment finishes successfully, the primary display briefly shows **PASS**. If the calibration fails, the multimeter beeps, the primary display shows **FAil** and an error number is shown in the secondary display. Calibration error messages are described on page 103. In the event of a calibration failure, correct the problem and repeat the procedure.

## Zero Adjustment

Each time you perform a zero adjustment, the instrument stores a new set of offset correction constants for measurement functions and ranges. The instrument will sequence through all required functions and ranges automatically and store new zero offset calibration constants.

## CAUTION

Never turn off the instrument during Zero Adjustment. This may cause ALL calibration memory to be lost.

#### Zero Adjustment Procedure

Be sure to allow the instrument to warm up and stabilize for 2 hours before performing the adjustments.

- **1** Follow the steps outlined below. Review "Test Considerations" on page 67 before beginning this test.
- 2 After unsecuring the instrument, the instrument goes into the Adjustment Mode (as indicated by the **CAL** annunciator) with the secondary display showing **Short**. Connect the Shorting Plug (see page 68) between the HI and LO front panel input terminals. Leave the current inputs open.

NOTE

To minimize thermal effects wait at least 1 minute after connecting the Shorting Plug before executing the zero adjustment.

dB

- **3** Press **Shift Null**, the display **CAL** annunciator starts flashing to indicate the calibration is in progress.
- **4** The display will show the measurement functions and ranges as the adjustments progress.
  - Successful completion of the adjustment is indicated by a short beep and the primary display briefly showing **PASS**.
  - An adjustment failure is indicated by a long beep, the primary display showing **FAiL** and a calibration error number appearing in the secondary display. Correct the problem and repeat this procedure.
- **5** Remove the Shorting Plug from the input terminals.

Hold

- 6 Press (Shift) (Limit) , the display CAL annunciator will start flashing.
- **7** The display will show the functions as the open input adjustments progress.
  - Successful completion of the adjustment is indicated by a short beep and the primary display briefly showing **PASS**.
  - An adjustment failure is indicated by a long beep, the primary display showing **FAiL** and a calibration error number appearing in the secondary display. Correct the problem and repeat this procedure.
- 8 Perform the "Zero Offset Verification" on page 71 to check zero calibration results.

## **Gain Adjustments**

The instrument calculates and stores gain corrections for each input value. The gain constant is computed from the calibration value entered for the calibration command and from measurements made automatically during the adjustment procedure.

Most measuring functions and ranges have gain adjustment procedures. The 100 M $\Omega$  range does not have gain calibration procedures.

Adjustments for each function should be performed ONLY in the order shown.

#### **Gain Adjustment Considerations**

- The zero adjustment procedure must have been recently performed prior to beginning any gain adjustment procedures.
- Be sure to allow the instrument to warm up and stabilize for 2 hours before performing the adjustments.
- Consider the thermal effects as you are connecting test leads to the calibrator and multimeter. It is recommended to wait one minute before starting the calibration after connecting the test leads.

## CAUTION

Never turn off the instrument during a Gain Adjustment. This may cause calibration memory for the present function to be lost.

**Valid Gain Adjustment Input Values** Gain adjustment can be accomplished using the following input values.

| Function    | Range                                                                  | Valid Amplitude Input Values               |
|-------------|------------------------------------------------------------------------|--------------------------------------------|
| DC Volts    | 100 mV, 1 V, 10 V, 100 V, 1000 V                                       | 0.9 to 1.1 x Full Scale                    |
| DC Current  | 10 mA, 100 mA, 1000 mA, 10 A                                           | 0.9 to 1.1 x Full Scale                    |
| Ohms        | 100 Ω, 1 kΩ, 10 kΩ, 100 kΩ, 1MΩ, 10 M<br>Ω                             | 0.9 to 1.1 x Full Scale                    |
| Frequency   | Autorange/1 kHz                                                        | Input $\geq$ 100 mV rms, 900 Hz to 1100 Hz |
| AC Current  | 1 mA, 10 mA, 100 mA, 1000 mA, 10 A                                     | 0.9 to 1.1 x Full Scale                    |
| AC Volts    | 10 mV, 100 mV, 1 V, 10 V, 100 V, 750 V                                 | 0.9 to 1.1 x Full Scale                    |
| Capacitance | 0.4 nF, 1 nF, 10 nF, 100 nF, 1 μF, 10 μF,<br>100 μF, 1000 μF, 10000 μF | 0.9 to 1.1 x Full Scale                    |

 Table 14
 Valid Gain Adjustment Input Values

## **DC Voltage Gain Adjustment Procedure**

Review the "Test Considerations" on page 67 and "Gain Adjustment Considerations" on page 90 sections before beginning this procedure.

- **1** Press **DCV** to enter DC Voltage Gain Calibration.
- **2** The primary display will show the uncalibrated value and the secondary display will show the reference value of the **Cal Item**.
- 3 Configure each Cal Item shown in the adjustment table below.

**NOTE** If the zero adjustment procedure has been recently performed prior to the DC Voltage gain calibration procedure, the **Cal Item** 'Short' can be neglected.

- **4** Use (Auto) or (Range) to select the Cal Item.
- **5** Apply the input signal shown in the "Input" column of the table.

NOTE

- **6** Enter the actual applied input (see "Entering Adjustment Values" on page 86).
- 7 Press **Disp** to start the adjustment. The **CAL** annunciator flashes to indicate the calibration is in progress.
  - Successful completion of each adjustment value is indicated by a short beep and the primary display briefly showing **PASS**.
  - An adjustment failure is indicated by a long beep, the primary display showing **FAiL** and a calibration error number appearing in the secondary display. Check the input value, range, function, and entered adjustment value to correct the problem and repeat the adjustment step.
- 8 Repeat steps 3 through 7 for each gain adjustment point shown in the table.

## 4 Performance Tests and Calibration

**9** Verify the DC Voltage Gain adjustments using the "DC Voltage Gain Verification Test" on page 73.

| Input                                                       | Function   | Cal Item |
|-------------------------------------------------------------|------------|----------|
| Dual Banana Plug with copper wire short between 2 terminals | DC Voltage | Short    |
| 100 mV                                                      |            | 100 mV   |
| + 1 V                                                       |            | + 1 V    |
| - 1 V                                                       |            | - 1 V    |
| 10 V                                                        |            | 10 V     |
| 100 V                                                       |            | 100 V    |
| 1000 V                                                      |            | 1000 V   |

 Table 15
 DC Voltage Gain Adjustment

Caution: Set the calibrator output to OV before disconnecting from the multimeter input terminals.

## **DC Current Gain Adjustment Procedure**

Review the "Test Considerations" on page 67 and "Gain Adjustment Considerations" on page 90 sections before beginning this procedure.

- **1** Press **DCI** to enter DC Current Gain Calibration.
- **2** The primary display will show the uncalibrated value and the secondary display will show the reference value of **Cal Item**.
- 3 Configure each Cal Item shown in the adjustment table below.

If the zero adjustment procedure has been recently performed prior to the DC Current gain calibration procedure, the **Cal Item** 'Open' can be neglected.

- **4** Use (Auto) or (Range) to select the **Cal Item**.
- **5** Apply the input signal shown in the "Input" column of the table.

NOTE

## NOTE

Always complete tests in the same order as shown in the appropriate table.

- **6** Enter the actual applied input (see "Entering Adjustment Values" on page 86).
- 7 Press **Disp** to start the adjustment. The **CAL** annunciator flashes to indicate the calibration is in progress.
  - Successful completion of each adjustment value is indicated by a short beep and the primary display briefly showing **PASS**.
  - An adjustment failure is indicated by a long beep, the primary display showing **FAiL** and a calibration error number appearing in the secondary display. Check the input value, range, function, and entered adjustment value to correct the problem and repeat the adjustment step.
- 8 Repeat steps 3 through 7 for each gain adjustment point shown in the table.
- **9** Verify the DC Current Gain adjustments using the "DC Current Gain Verification Test" on page 74.

| Input                                              | Function                   | Cal Item  |
|----------------------------------------------------|----------------------------|-----------|
| Remove test leads from Input terminals             | DC Current                 | Open      |
| 10 mA                                              |                            | 10 mA     |
| 100 mA                                             |                            | 100 mA    |
| 1000 mA                                            |                            | 1000 mA   |
| Caution: Connect calibrator to multimeter's 12A ar | nd LO terminals before app | lying 10A |
| 10 A                                               |                            | 10 A      |

## Table 16 DC Current Gain Adjustment

## AC Voltage Gain Adjustment Procedure

Review the "Test Considerations" on page 67 and "Gain Adjustment Considerations" on page 90 sections before beginning this procedure.

- **1** Press **ACV** to enter AC Voltage Gain Calibration.
- 2 The primary display will show the uncalibrated value and the secondary display will show the reference value of Cal Item.
- 3 Configure each Cal Item shown in the adjustment table below.
- 4 Use (Auto) or

(Range) to select the Cal Item.

**5** Apply the input signal shown in the Input and Frequency columns of the table below.

- **6** Enter the actual applied input (see "Entering Adjustment Values" on page 86).
- 7 Press **Disp** to start the adjustment. The **CAL** annunciator flashes to indicate the calibration is in progress.
  - Successful completion of each adjustment value is indicated by a short beep and the primary display briefly showing **PASS**.
  - An adjustment failure is indicated by a long beep, the primary display showing **FAiL** and a calibration error number appearing in the secondary display. Check the input value, range, function, and entered adjustment value to correct the problem and repeat the adjustment step.
- 8 Repeat steps 3 through 7 for each gain adjustment point shown in the table.
- **9** Verify the AC Voltage Gain adjustments using the "AC Voltage Verification Test" on page 77.

| Input<br>Vrms | Frequency | Function   | Frequency as 1kHz<br>Cal Item |
|---------------|-----------|------------|-------------------------------|
| 10 mV         | 1kHz      | AC Voltage | 10 mV                         |
| 100 mV        | 1kHz      |            | 100 mV                        |
| 1 V           | 1kHZ      |            | 1 V                           |
| 10V           | 1kHz      |            | 10 V                          |
| 100 V         | 1kHz      |            | 100 V                         |
| 750 V         | 1kHz      |            | 750 V                         |

 Table 17
 AC Voltage Gain Adjustment

Caution: Set the calibrator output to 0V before disconnecting from the multimeter input terminals.

## **AC Current Gain Adjustment Procedure**

Review the "Test Considerations" on page 67 and "Gain Adjustment Considerations" on page 90 sections before beginning this procedure.

- **1** Press **ACI** to enter AC Current Gain Calibration.
- 2 The primary display will show the calibration value and the secondary display will show the reference value of the **Cal Item**.
- 3 Configure each Cal Item shown in the adjustment table below.
- 4 Use

(Auto) or

(Range) to select the Cal Item.

**5** Apply the input signal shown in the Input and Frequency columns of the table below.

## NOTE

- **6** Enter the actual applied input (see "Entering Adjustment Values" on page 86).
- 7 Press **Disp** to start the adjustment. The **CAL** annunciator flashes to indicate the calibration is in progress.
  - Successful completion of each adjustment value is indicated by a short beep and the primary display briefly showing **PASS**.
  - An adjustment failure is indicated by a long beep, the primary display showing **FAiL** and a calibration error number appearing in the secondary display. Check the input value, range, function, and entered adjustment value to correct the problem and repeat the adjustment step.
- 8 Repeat steps 3 through 7 for each gain adjustment point shown in the table.
- **9** Verify the AC Current Gain adjustments using the "AC Current Verification Test" on page 78.

| Input<br>Current | Frequency | Function   | Frequency as 1kHz<br>Cal Item          |
|------------------|-----------|------------|----------------------------------------|
| 1 mA             | 1kHz      | AC Current | 1 mA                                   |
| 10 mA            | 1kHz      |            | 10 mA                                  |
| 100 mA           | 1kHZ      |            | 100 mA                                 |
| 1000 mA          | 1kHz      |            | 1000 mA                                |
| ••••••           |           |            | imeter's 12A and LO<br>ving 1A and 10A |
| 1 A              | 1kHz      |            | 1 A                                    |
| 10 A             | 1kHz      |            | 10 A                                   |

 Table 18
 AC Current Gain Adjustment

# **Ohms Gain Adjustment Procedure**

Review the "Test Considerations" on page 67 and "Gain Adjustment Considerations" on page 90 sections before beginning this procedure.

This procedure adjusts the gain for the two-wire ohms function. The gain for the 100 M $\Omega$  range is derived from the 10 M $\Omega$  range and does not have a separate adjustment point.

- **1** Press **(n)** to enter the Ohms Gain Adjustment Mode.
- **2** The primary display will show the calibration value and the secondary display will show the first reference value of the **Cal Item** (**Short**).
- 3 Configure each Cal Item shown in the adjustment table below.

If the zero adjustment procedure has been recently performed prior to the ohms gain calibration procedure, the **Cal Items** *Short* and *Open* can be skipped.

- **4** Use (Auto) or (Range) to select the **Cal Item**.
- **5** Apply the input signal shown in the **Input** column of the table.

NOTE

NOTE

- **6** Enter the actual applied input (see "Entering Adjustment Values" on page 86).
- **7** Press **Disp** to start the adjustment. The **CAL** annunciator flashes to indicate the calibration is in progress.
  - Successful completion of each adjustment value is indicated by a short beep and the primary display briefly showing **PASS**.
  - An adjustment failure is indicated by a long beep, the primary display showing **FAiL** and a calibration error number appearing in the secondary display. Check the input value, range, function, and entered adjustment value to correct the problem and repeat the adjustment step.
- 8 Repeat steps 3 through 7 for each gain adjustment point shown in the table.

## 4 Performance Tests and Calibration

**9** Verify the Ohm Gain adjustments using the "Ohms Gain Verification Test" on page 75.

| Input                                                                                   | Function      | Cal Item              |
|-----------------------------------------------------------------------------------------|---------------|-----------------------|
| Dual Banana Plug with copper wire short between 2 terminals                             | 2 - Wire Ohms | Short                 |
| Input terminals open (remove any test leads or shorting plugs from the input terminals) |               | Open                  |
| 10 Μ Ω                                                                                  |               | $10 \ \text{M}\Omega$ |
| 1 Μ Ω                                                                                   |               | 1 MΩ                  |
| 100 k Ω                                                                                 |               | 100 k $\Omega$        |
| 10 k Ω                                                                                  |               | 10 k $\Omega$         |
| 1 k Ω                                                                                   |               | $1  k  \Omega$        |
| 100 Ω                                                                                   |               | 100 Ω                 |
|                                                                                         |               |                       |

Table 19Ohms Gain Adjustment

## **Frequency Gain Adjustment Procedure**

Review the "Test Considerations" on page 67 and "Gain Adjustment Considerations" on page 90 sections before beginning this procedure.

- **1** Press **Freq** to enter Frequency Gain Calibration.
- **2** The primary display will show the calibration value and the secondary display will show the reference value of **Cal Item**.
- 3 Configure each Cal Item shown in the adjustment table below.
- **4** Use (Auto) or (Range) to select the **Cal Item**.
- **5** Apply the input signal shown in the Input Voltage and Frequency column of the table.

NOTE

- **6** Enter the actual applied input (see "Entering Adjustment Values" on page 86).
- 7 Press **Disp** to start the adjustment. The **CAL** annunciator flashes to indicate the calibration is in progress.
  - Successful completion of each adjustment value is indicated by a short beep and the primary display briefly showing **PASS**.
  - An adjustment failure is indicated by a long beep, the primary display showing **FAiL** and a calibration error number appearing in the secondary display. Check the input value, range, function, and entered adjustment value to correct the problem and repeat the adjustment step.
- 8 Repeat steps 3 through 7 for each gain adjustment point shown in the table.
- **9** Verify the Frequency Gain adjustments using the "Frequency Gain Verification Test" on page 76.

| Input Voltage | Frequency | Function  | Voltage as 1Vrms<br>Cal Item |  |
|---------------|-----------|-----------|------------------------------|--|
| 1Vrms         | 1kHz      | Frequency | 1kHz                         |  |

 Table 20
 Frequency Gain Adjustment

## **Capacitance Gain Adjustment Procedure**

Review the "Test Considerations" on page 67 and "Gain Adjustment Considerations" on page 90 sections before beginning this procedure.

- **1** Press 📕 to enter Capacitance Gain Calibration.
- **2** The primary display will show the calibration value and the secondary display will show the reference value of **Cal Item**.
- **3** Configure each **Cal Item** shown in the adjustment table below.

## 4 **Performance Tests and Calibration**

| NOTE | If the zero adjustment procedure has been recently performed prior to Capacitance gain calibration procedures, the <b>Cal Item</b> 'Short' can be neglected. |
|------|----------------------------------------------------------------------------------------------------|
|      | <ul> <li>4 Use (Auto) or (Range) to select the Cal Item.</li> <li>5 Apply the input signal shown in the "Input" column of the table.</li> </ul>              |
| NOTE | Always complete tests in the same order as shown in the appropriate table.                                                                                   |

- **6** Enter the actual applied input (see "Entering Adjustment Values" on page 86).
- 7 Press **Disp** to start the adjustment. The **CAL** annunciator flashes to indicate the calibration is in progress.
  - Successful completion of each adjustment value is indicated by a short beep and the primary display briefly showing **PASS**.
  - An adjustment failure is indicated by a long beep, the primary display showing **FAiL** and a calibration error number appearing in the secondary display. Check the input value, range, function, and entered adjustment value to correct the problem and repeat the adjustment step.
- 8 Repeat steps 3 through 7 for each gain adjustment point shown in the table.
- **9** Verify the Capacitance Gain adjustments using the "Optional Capacitance Performance Verification Test" on page 81.

| Input                                                                                   | Function    | Cal Item  |
|-----------------------------------------------------------------------------------------|-------------|-----------|
| Input terminals open (remove any test leads or shorting plugs from the input terminals) | Capacitance | Open      |
| 0.4 nF                                                                                  |             | 0.4 nF    |
| 1 nF                                                                                    |             | 1 nF      |
| 10 nF                                                                                   |             | 10 nF     |
| 100 nF                                                                                  |             | 100 nF    |
| 1 μF                                                                                    |             | 1μF       |
| 10 μF                                                                                   |             | 10 µF     |
| 100 μF                                                                                  |             | 100 µF    |
| 1000 µF                                                                                 |             | 1000 µF   |
| 10000 µF                                                                                |             | 10000 µ F |

 Table 21
 Capacitance Gain Adjustment

# **Finishing the Adjustments**

- **1** Remove all shorting plugs and connections from the instrument.
- 2 Reset the Calibration Message (see below).
- **3** Record the new Calibration Count (see page 102).

4 Press shift and simultaneously to exit the Adjustment Mode. The instrument will be secured and returns to DC Voltage, autoranging measurements.

## 4 Performance Tests and Calibration

## **Calibration Message**

The instrument allows you to store a message in calibration memory. For example, you can store such information as the date when the last calibration was performed, the date when the next calibration is due, the instrument's serial number, or even the name and phone number of the person to contact for a new calibration. The calibration message may contain up to 40 characters.

You can record a calibration message only when the instrument is unsecured. You can read the calibration message (from remote only) whether the instrument is secured or unsecured.

To store a calibration message use the CALibration:STRing and CALibration:STRing? commands from the remote interface.

# **To Read the Calibration Count**

You can query the instrument to determine how many calibrations have been performed. Note that your instrument was calibrated before it left the factory. When you receive your instrument, read the count to determine its initial value.

The count value increments by one for each calibration point, and a complete calibration will increase the value by many counts. The calibration count increments up to a maximum of 32767 after which it rolls over to 0. The calibration count can be read either remotely or from the front panel after the instrument has been unsecured. To read the calibration count from remote, use the CALibration:COUNt? command. Use the following procedure to read the calibration count from the front panel.

1 In Adjustment Mode (CAL annunciator illuminated)

press MnMx . The secondary display shows the calibration count.

- 2 Make note of the count.
- **3** Press (MnMx) again to exit the calibration count mode.

# **Calibration Errors**

The following errors indicate failures that may occur during a calibration.

| Number | Description                         | Number | Description                          |
|--------|-------------------------------------|--------|--------------------------------------|
| 702    | Cal secured                         | 726    | Cal RES open out of range            |
| 703    | Invalid secure code                 | 742    | Cal checksum failed DCV corrections  |
| 704    | Secure code too long                | 743    | Cal checksum failed DCI corrections  |
| 705    | Cal aborted                         | 744    | Cal checksum failed RES corrections  |
| 706    | Cal value out of range              | 745    | Cal checksum failed ACV corrections  |
| 707    | Cal signal measurement out of range | 746    | Cal checksum failed ACI corrections  |
| 720    | Cal DCV offset out of range         | 747    | Cal checksum failed FREQ corrections |
| 721    | Cal DCI offset out of range         | 748    | Cal checksum failed CAP corrections  |
| 722    | Cal RES offset out of range         |        |                                      |

## 4 Performance Tests and Calibration

THIS PAGE HAS BEEN INTENTIONALLY LEFT BLANK.

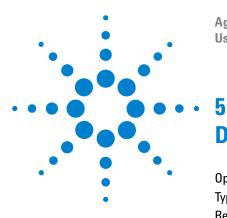

Agilent 34405A 5 ½ Digit Multimeter User's and Service Guide

# **Disassembly and Repair**

Operating Checklist 106 Types of Service Available 107 Repackaging for Shipment 108 Cleaning 108 To Replace the Power Line Fuse 109 To Replace a Current Input Fuse 110 Self-Test Errors 111 Electrostatic Discharge (ESD) Precautions 112 Mechanical Disassembly 113 Replaceable Parts 120

This chapter will help you troubleshoot a failing multimeter. It describes how to disassemble the multimeter, how to obtain repair services, and lists replaceable parts.

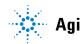

# **Operating Checklist**

Before returning your multimeter to Agilent for service or repair check the following items:

## Is the multimeter inoperative?

- Uverify the power line voltage setting.
- Uverify the power line fuse is installed.
- □ Verify that the power cord is connected to the multimeter and to AC line power.
- Uverify the front panel power switch is depressed.

See page 109

#### Does the multimeter fail self-test?

Remove all test connections to the multimeter and run the self-test again.

Errors may be induced by AC signals present on the multimeter input terminals during self-test. Long test leads can act as an antenna causing pick-up of AC signals.

#### Is the mutimeter's current input inoperative?

Uverify the current input fuse.

## **Types of Service Available**

If your instrument fails during the warranty period, Agilent Technologies will repair or replace it under the terms of your warranty. After your warranty expires, Agilent offers repair services at competitive prices.

#### **Extended Service Contracts**

Many Agilent products are available with optional service contracts that extend the *covered period* after the standard warranty expires. If you have such a service contract and your instrument fails during the covered period, Agilent Technologies will repair or replace it in accordance with the contract.

#### **Obtaining Repair Service (Worldwide)**

To obtain service for your instrument (in-warranty, under service contract, or post-warranty), contact your nearest Agilent Technologies Service Center. They will arrange to have your unit repaired or replaced, and can provide warranty or repair-cost information where applicable.

To obtain warranty, service, or technical support information you can contact Agilent Technologies at one of the following telephone numbers:

In the United States: (800) 829-4444

In Europe: 31 20 547 2111

In Japan: 0120-421-345

Or use our Web link for information on contacting Agilent worldwide:

#### www.agilent.com/find/assist

Or contact your Agilent Technologies Representative.

Before shipping your instrument, ask the Agilent Technologies Service Center to provide shipping instructions, including what components to ship. Agilent recommends that you retain the original shipping carton for use in such shipments.

# **Repackaging for Shipment**

If the unit is to be shipped to Agilent for service or repair, be sure to:

- Attach a tag to the unit identifying the owner and indicating the required service or repair. Include the model number and full serial number.
- Place the unit in its original container with appropriate packaging material for shipping.
- Secure the container with strong tape or metal bands.
- If the original shipping container is not available, place your unit in a container which will ensure at least 4 inches of compressible packaging material around all sides for the instrument. Use static-free packaging materials to avoid additional damage to your unit.

Agilent suggests that you always insure shipments.

# Cleaning

Clean the outside of the instrument with a soft, lint-free, slightly dampened cloth. Do not use detergent. Disassembly is not required or recommended for cleaning.

# To Replace the Power Line Fuse

The power line fuse is located within the multimeter's fuse-holder assembly on the rear panel. The multimeter is shipped from the factory with a power-line fuse installed. The supplied fuse is a time-lag, low-breaking, 0.2A/250V, 5x20mm fuse, Agilent part number 2110-1395. If you determine that the fuse is faulty, replace it with one of the same size and rating.

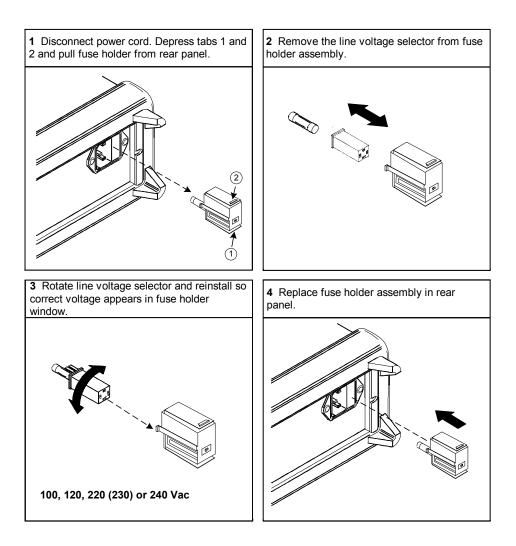

# **To Replace a Current Input Fuse**

Both the 1.2A and the 12A current input terminals are fuse protected. The fuse for the 1.2A input terminal is located on the front panel (see page 15). The fuse is a 1.25A, 500V fuse, Agilent part number 2110-1394. If you determine that the fuse is faulty, replace it with one of the same size and rating.

The fuse for the 12A current input terminal is located inside the multimeter (see page 117) and requires partial disassembly of the multimeter. The fuse is a 15A, 600V fast-acting fuse, Agilent part number 2110-1396. If you determine that the fuse is faulty, replace it with one of the same size and rating.

# **Self-Test Errors**

NOTE

The following errors indicate failures that may occur during a self-test.

On the remote interface, a self-test failure will generate SCPI error -330 and a supplemental message indicating one of the test numbers shown below. On the front panel, only the failing test is shown.

 Table 22
 Self-Test Error Numbers

| Error Number | Description                                                |
|--------------|------------------------------------------------------------|
| 626          | I/O processor failed self-test                             |
| 630          | Unstable Oscillator                                        |
| 631          | Program ROM checksum failed                                |
| 632          | Program RAM failed                                         |
| 633          | Display board failed                                       |
| 634          | ADC failed                                                 |
| 635          | Interface board failed                                     |
| 636          | DC Path error                                              |
| 637          | AC path attenuated error                                   |
| 638          | AC path attenuated 100 error                               |
| 639          | AC path attenuated 1000 and amplified 10 error             |
| 640          | Frequency measurement path failed                          |
| 641          | Constant Current 0.2V/1kohm error                          |
| 642          | Constant Current 0.2V/10kohm or amplification of 11 error  |
| 643          | Constant Current 0.8V/100kohm or amplification of 11 error |
| 644          | Constant Current 1V/1.1Mohm or amplification of 11 error   |

# **Electrostatic Discharge (ESD) Precautions**

Almost all electrical components can be damaged by electrostatic discharge (ESD) during handling. Component damage can occur at electrostatic discharge voltages as low as 50 volts.

The following guidelines will help prevent ESD damage when servicing the instrument or any electronic device.

- Disassemble instruments only in a static-free work area.
- Use a conductive work area to reduce static charges.
- Use a conductive wrist strap to reduce static charge accumulation.
- Minimize handling.
- Keep replacement parts in original static-free packaging.
- Remove all plastic, foam, vinyl, paper, and other static-generating materials from the immediate work area.
- Use only anti-static solder suckers.

# **Mechanical Disassembly**

For procedures in this manual, the following tools are required for disassembly:

- T20 Torx driver (most disassembly)
- Flat Blade screw driver
- #2 Pozi-drive screw driver

# WARNING

SHOCK HAZARD. Only service—trained personnel who are aware of the hazards involved should remove the instrument covers. To avoid electrical shock and personal injury, make sure to disconnect the power cord from the instrument before removing the covers. Some circuits are active and have power applied even when the power switch is turned off.

### **General Disassembly**

- 1 Remove power and all cables from the instrument.
- **2** Remove the carrying handle by rotating the handle upright and pulling out from the sides of the instrument.

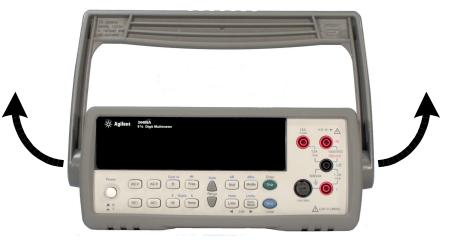

## 5 Disassembly and Repair

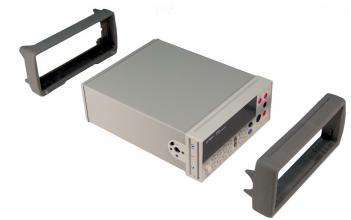

**3 Remove the instrument bumpers**. Pull from a corner and stretch the bumpers off the instrument.

**4 Remove the rear bezel.** Loosen the two captive screws in the rear bezel and remove the rear bezel.

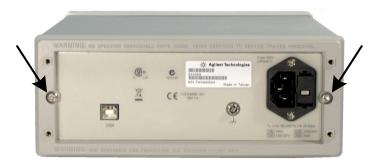

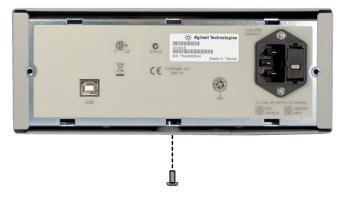

**5 Remove the cover**. Remove the screw in the bottom of the cover and slide the cover off the instrument.

# **Front Panel Removal**

**6 Remove on/off switch push rod.** Gently move the power switch push rod toward the front of the instrument to disengage it from the switch. Be careful not to twist or bend the push rod.

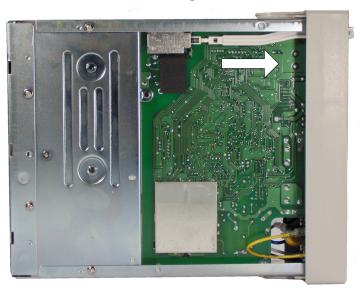

## 5 Disassembly and Repair

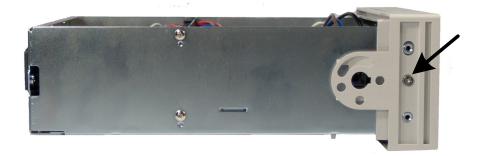

7 Remove the two screws holding the front panel.

8 Disconnect the two ribbon cable connectors from the front panel.

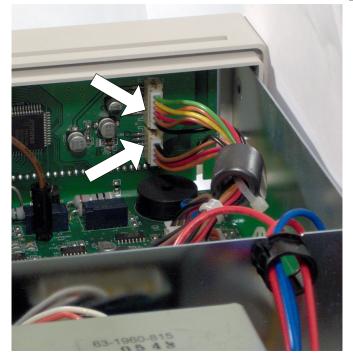

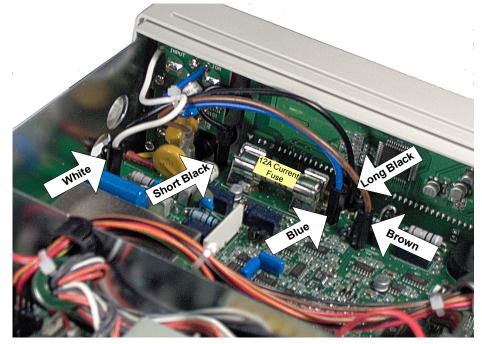

9 Disconnect the individual front panel wires shown below.

**10** There is now enough play to allow the side of the front panel to be pried from the chassis and removed as an assembly.

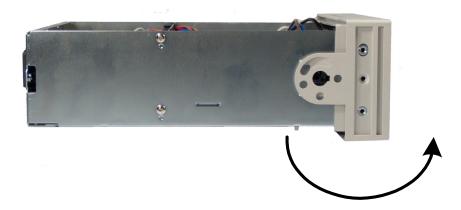

## **Front Panel Disassembly**

**1 Remove the keyboard and display assembly.** Using a flat blade screwdriver, gently pry up on the circuit board tab (shown below) and slide the board to disengage from the tabs. Lift the keyboard and display assembly from the plastic housing.

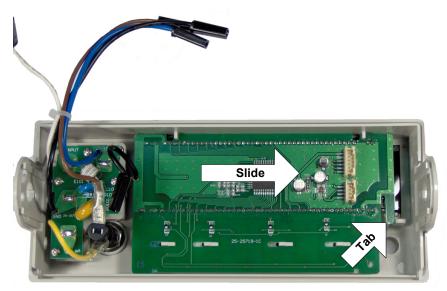

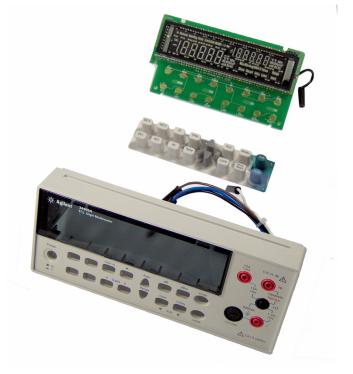

**a** The rubber keypad can now be pulled from the plastic housing.

# **Replaceable Parts**

This section contains information for ordering replacement parts for your instrument. The parts lists are divided into the following sections.

Parts are listed in alphanumeric order according to their reference designators. The parts lists include a brief description of each part with applicable Agilent part number.

#### **To Order Replaceable Parts**

You can order replaceable parts from Agilent using the Agilent part number. Note that not all parts listed in this chapter are available as field–replaceable parts. To order replaceable parts from Agilent, do the following:

- 1 Contact your nearest Agilent Sales Office or Service Center.
- **2** Identify the parts by the Agilent part number shown in the replaceable parts list.
- 3 Provide the instrument model number and serial number.

| Table 23 | Replaceable Parts |
|----------|-------------------|
|----------|-------------------|

| Part Number | Description                                         |
|-------------|-----------------------------------------------------|
| 34405-81912 | Keypad                                              |
| 34405-40201 | Front Panel                                         |
| 34405-43711 | Pushrod                                             |
| 34405-84101 | Cover                                               |
| 34405-49321 | Front Window                                        |
| 34401-86020 | Kit-Bumpers                                         |
| 34401-45021 | Front Handle                                        |
| 2110-1394   | 1.25A, 500V Fuse (I Input)                          |
| 2110-1396   | 15A, 600V Fast Acting Fuse (12A Input)              |
| 2110-1395   | 0.2A, 250V, Time-Lag, Low-Breaking, Line Power Fuse |

# **Rack Mounting**

You can mount the multimeter in a standard 19-inch rack cabinet using one of three optional kits shown below.

# NOTE

You must remove the carrying handle (see page 113) and the front and rear bumpers (see page 114) before rack mounting the multimeter.

To rack mount a single instrument, order adapter kit 5063-9240.

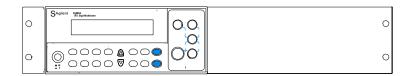

To rack mount two instruments side-by-side, order lock-link kit 5061-9694 and flange kit 5063-9212.

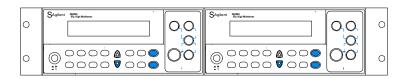

## 5 Disassembly and Repair

THIS PAGE HAS BEEN INTENTIONALLY LEFT BLANK.

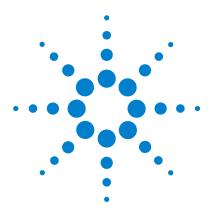

Agilent 34405A 5 ½ Digit Multimeter User's and Service Guide

# 6 Specifications

DC Specifications[1] 125 AC Specifications[1] 126 Temperature and Capacitance Specifications[1] 128 Operating Specifications 129 Supplemental Measurement Specifications 130 General Characteristics 134

This chapter describes the multimeter's specifications and operating specifications.

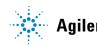

These specifications apply when using the 34405A multimeter in an environment that is *free* of electromagnetic interference and electrostatic charge.

When using the multimeter in an environment where electromagnetic interference or significant electrostatic charge *is* present, measurement accuracy may be reduced. *Particularly note:* 

- The voltage measurement probes are not shielded and can act as antennas, causing electromagnetic interference to be added to the signal being measured.
- Electrostatic discharges of 4000 V or greater may cause the multimeter to temporarily stop responding, resulting in a lost or erroneous reading.

# NOTE

Specifications are subject to change without notice. For the latest specifications, go to the product page:

www.agilent.com/find/34405A

# DC Specifications $^{[1]}$

# **Table 24**DC Accuracy ± (% of reading + % of range)

| Function                  | Range <sup>[2]</sup> | Test Current or<br>Burden Voltage | Input Impedance <sup>[13]</sup> | 1 Year<br>23° C ± 5° C    | Temperature<br>Coefficient<br>0° C - 18° C<br>28° C - 55° C |
|---------------------------|----------------------|-----------------------------------|---------------------------------|---------------------------|-------------------------------------------------------------|
| DC Voltage                | 100.000mV            | -                                 | 10MΩ ±2%                        | 0.025+0.008               | 0.0015+0.0005                                               |
|                           | 1.00000V             | -                                 | 10MΩ ±2%                        | 0.025+0.006               | 0.0010+0.0005                                               |
|                           | 10.0000V             | -                                 | 10.1MΩ ±2%                      | 0.025+0.005               | 0.0020+0.0005                                               |
|                           | 100.000V             | -                                 | 10.1MΩ ±2%                      | 0.025+0.005               | 0.0020+0.0005                                               |
|                           | 1000.00V             | -                                 | 10MΩ ±2%                        | 0.025+0.005               | 0.0015+0.0005                                               |
| Resistance                | 100.000Ω             | 1.0mA                             | -                               | 0.05+0.008 <sup>[3]</sup> | 0.0060+0.0008                                               |
|                           | 1.00000k $\Omega$    | 0.83mA                            | -                               | 0.05+0.005 <sup>[3]</sup> | 0.0060+0.0005                                               |
|                           | 10.0000k $\Omega$    | 100µA                             | -                               | 0.05+0.006 <sup>[3]</sup> | 0.0060+0.0005                                               |
|                           | 100.000kΩ            | 10.0µA                            | -                               | 0.05+0.007                | 0.0060+0.0005                                               |
|                           | 1.00000MΩ            | 900nA                             | -                               | 0.06+0.007                | 0.0060+0.0005                                               |
|                           | 10.0000MΩ            | 205nA                             | -                               | 0.25+0.005                | 0.0250+0.0005                                               |
|                           | 100.000MΩ            | 205nA  10MΩ                       | -                               | 2.00+0.005                | 0.3000+0.0005                                               |
| DC Current                | 10.0000mA            | <0.2V                             | -                               | 0.05+0.015                | 0.0055+0.0005                                               |
|                           | 100.000mA            | <0.2V                             | -                               | 0.05+0.005                | 0.0055+0.0005                                               |
|                           | 1.00000A             | <0.5V                             | -                               | 0.20+0.007                | 0.0100+0.0005                                               |
|                           | 10.0000A             | <0.6V                             | -                               | 0.25+0.007                | 0.0150+0.0005                                               |
| Continuity                | 1000Ω                | 0.83mA                            | -                               | 0.05+0.005                | 0.0050+0.0005                                               |
| Diode Test <sup>[4]</sup> | 1.0000V              | 0.83mA                            | -                               | 0.05+0.005                | 0.0050+0.0005                                               |

# AC Specifications<sup>[1]</sup>

WARNING

Exceeding the crest factor limit may result in an incorrect or a lower reading. Do not exceed the crest factor limit to avoid instrument damage and the risk of electric shock.

## **Table 25**AC Accuracy ± (% of reading + % of range)

| Function                           | Range <sup>[5]</sup>    | Frequency                       | 1 Year<br>23° C ± 5° C | Temperature Coefficient<br>0° C - 18° C<br>28° C - 55° C |
|------------------------------------|-------------------------|---------------------------------|------------------------|----------------------------------------------------------|
| True RMS AC Voltage <sup>[6]</sup> | 100.000 mV              | 20 Hz - 45 Hz                   | 1+0.1                  | 0.02+0.02                                                |
|                                    |                         | 45 Hz - 10 kHz                  | 0.2+0.1                | 0.02+0.02                                                |
|                                    |                         | 10 kHz - 30 kHz                 | 1.5+0.3                | 0.05+0.02                                                |
|                                    |                         | 30 kHz - 100 kHz <sup>[7]</sup> | 5.0+0.3                | 0.10+0.02                                                |
|                                    | 1.00000 V to 750.00 V   | 20 Hz - 45 Hz                   | 1+0.1 <sup>(14)</sup>  | 0.02+0.02                                                |
|                                    |                         | 45 Hz - 10 kHz                  | 0.2+0.1                | 0.02+0.02                                                |
|                                    |                         | 10 kHz - 30 kHz                 | 1+0.1                  | 0.05+0.02                                                |
|                                    |                         | 30 kHz - 100 kHz <sup>(7)</sup> | 3+0.2 <sup>(15)</sup>  | 0.10+0.02                                                |
| True RMS AC Current <sup>[8]</sup> | 10.0000 mA to 10.0000 A | 20 Hz - 45 Hz                   | 1.5+0.1                | 0.02+0.02                                                |
|                                    |                         | 45 Hz - 1 kHz                   | 0.5+0.1                | 0.02+0.02                                                |
|                                    |                         | 1 kHz - 10 kHz <sup>[9]</sup>   | 2+0.2                  | 0.02+0.02                                                |
|                                    |                         |                                 |                        |                                                          |

| Function                  | Range <sup>[5]</sup>    | Frequency                       | 1 Year<br>23° C ± 5° C | Temperature Coefficient<br>0° C - 18° C<br>28° C - 55° C |
|---------------------------|-------------------------|---------------------------------|------------------------|----------------------------------------------------------|
| Frequency <sup>[10]</sup> | 100.000 mV to 750.00 V  | <2Hz <sup>[17]</sup>            | 0.18+0.003             | 0.005                                                    |
|                           |                         | <20Hz                           | 0.04+0.003             | 0.005                                                    |
|                           |                         | 20Hz - 100kHz <sup>[11]</sup>   | 0.02+0.003             | 0.005                                                    |
|                           |                         | 100kHz - 300kHz <sup>[12]</sup> | 0.02+0.003             | 0.005                                                    |
|                           | 10.0000 mA to 10.0000 A | <2Hz <sup>[17]</sup>            | 0.18+0.003             | 0.005                                                    |
|                           |                         | <20Hz                           | 0.04+0.003             | 0.005                                                    |
|                           |                         | 20Hz - 10kHz <sup>[16]</sup>    | 0.02+0.003             | 0.005                                                    |

# **Table 26**Frequency Accuracy ± (% of reading + 3 counts)

# Temperature and Capacitance Specifications<sup>[1]</sup>

| Function    | Range                 | Probe Type<br>or Test Current | 1 Year<br>23° C ± 5° C  | Temperature Coefficient<br>0° C - 18° C<br>28° C - 55° C |
|-------------|-----------------------|-------------------------------|-------------------------|----------------------------------------------------------|
| Temperature | -80.0° C to 150°C     | $5k\Omega$ thermistor probe   | Probe accuracy + 0.2 °C | 0.002 °C                                                 |
|             | -110.0° F to 300.0° F | 5 k $\Omega$ thermistor probe | Probe accuracy + 0.4 °F | 0.0036 °F                                                |
| Capacitance | 1.000 nF              | 0.75 μA                       | 2+0.8                   | 0.02+0.001                                               |
|             | 10.00 nF              | 0.75 μA                       | 1+0.5                   | 0.02+0.001                                               |
|             | 100.0 nF              | 8.3 µA                        | 1+0.5                   | 0.02+0.001                                               |
|             | 1.000 μF - 100.0 μF   | 83 µA                         | 1+0.5                   | 0.02+0.001                                               |
|             | 1000 µF               | 0.83 mA                       | 1+0.5                   | 0.02+0.001                                               |
|             | 10,000 µF             | 0.83 mA                       | 2+0.5                   | 0.02+0.001                                               |

| Table 27 | Temperature and C | apacitance Accuracy | v ± (% of re | ading + % of rai | nge) |
|----------|-------------------|---------------------|--------------|------------------|------|
|          |                   |                     |              |                  |      |

[1] Specifications are for 30 minutes warm-up, 5½-digit resolution and calibration temperature 18° C - 28° C.
 [2] 20% over range on all ranges except 1000Vdc.

[3] Specifications are 2-wire ohms using Math Null. If without Math Null, add  $0.2\Omega$  additional error.

[4] Specifications are for the voltage measured at the input terminals only.

[5] 20% over range on all ranges except 750 VAC

[6] Specifications are for sinewave inputs > 5% of range. Maximum crest factor : 3 at full scale.

[7] Additional error to be added as frequency > 30kHz and signal input < 10% of range. 30kHz ~ 100kHz: 0.003% of full scale per kHz.

[8] For 12A terminal, 10A DC or AC rms continuous, > 10A DC or AC rms for 30 seconds ON and 30 seconds OFF.

[9] Frequencies > 5 kHz are typical for all ranges.

[10] Specifications are for half-hour warm-up, using 0.1 second aperture. The frequency can be measured up 1Mhz as 0.5V signal to 100mV/1V ranges.

[11] For 20Hz - 100kHz, the sensitivity is AC input voltage from 10% to 120% of range except where noted.

[12] For 100kHz  $\sim$  300kHz, the sensitivity will be 12%  $\sim$  120% of range except 750V range.

[13] Input Impedance is in parallel with capacitance < 120 pF.

[14] For input < 200V rms.

[15] For input < 300V rms.

[16] For 20Hz - 10kHz, the sensitivity is AC input current from 10% to 120% of range except where noted.

[17] Minimum measured frequency is 1 Hz.

# **Operating Specifications**

| Function            | Digits | Reading Speed <sup>[1]</sup> | Function<br>Change (sec) <sup>[2]</sup> | Range<br>Change (sec) <sup>[3]</sup> | Auto<br>Range (sec) <sup>[4]</sup> | Reading Speed<br>over USB/(sec) <sup>[5]</sup> |
|---------------------|--------|------------------------------|-----------------------------------------|--------------------------------------|------------------------------------|------------------------------------------------|
| DCV                 | 5.5    | 15 /s                        | 0.3                                     | 0.3                                  | <1.2                               | 8                                              |
|                     | 4.5    | 70 /s                        | 0.2                                     | 0.2                                  | <1.1                               | 19                                             |
| DCI                 | 5.5    | 15 /s                        | 0.4                                     | 0.4                                  | <1.0                               | 8                                              |
|                     | 4.5    | 70 /s                        | 0.3                                     | 0.3                                  | <0.5                               | 19                                             |
| ACV                 | 5.5    | 2.5 /s                       | 1.3                                     | 1.7                                  | <5.7                               | 2                                              |
|                     | 4.5    | 2.5 /s                       | 1.2                                     | 1.5                                  | <5.1                               | 2                                              |
| ACI                 | 5.5    | 2.5 /s                       | 1.8                                     | 2.2                                  | <4.7                               | 2                                              |
|                     | 4.5    | 2.5 /s                       | 1.5                                     | 1.9                                  | <4.0                               | 2                                              |
| FREQ <sup>[6]</sup> | 5.5    | 9 /s                         | 2.8                                     | 2.8                                  | <5.8                               | 1                                              |
|                     | 4.5    | 9 /s                         | 2.5                                     | 2.5                                  | <5.0                               | 1                                              |

#### Table 28 Operating Specifications

[1] Reading rate of the A/D converter.

[2] Time to change from 2-wire resistance to this specified function and to take at least one reading using SCPI "FUNC" and "READ?" commands.

[3] Time to change from one range to the next higher range and to take at least one reading using SCPI "FUNC" and "READ?" commands.

[4] Time to automatically change one range and to take at least one reading using SCPI "CONF AUTO" and "READ?" commands.

[5] Number of measurements per second that can be read through USB using SCPI " <code>READ?"</code> command.

[6] Reading rate depends on signal frequency >10Hz.

# **Supplemental Measurement Specifications**

#### Table 29 Supplemental Measurement Specifications

#### **DC Voltage**

- · Measuring Method:
  - Sigma Delta A-to-D converter
- · Input Resistance:
  - 10MΩ ± 2% range (typical)
- · Input Protection:
  - 1000V on all ranges (HI terminal)

#### Resistance

- · Measurement Method:
  - · 2-wire Ohms
- · Open-circuit voltage:
  - Limited to < 5V</li>
- · Input Protection:
  - 1000V on all ranges (HI terminal)

#### **DC Current**

- · Shunt Resistance:
  - \*  $0.1\Omega$  to  $10\Omega$  for 10mA to 1.2A ranges
  - 0.01Ω for 12A range
- Input Protection:
  - Front Panel 1.25A, 500V fuse for I terminal
  - Internal 15A, 600V fuse for 12A terminal

#### Table 29 Supplemental Measurement Specifications

#### **Continuity / Diode Test**

- · Measurement Method:
  - Uses 0.83mA ± 0.2% constant current source, < 5V open circuit voltage</li>
- Response Time:
  - 70 samples/second with audible tone
- · Continuity Threshold:
  - 10Ω fixed
- · Input Protection:
  - 1000V (HI terminal)

#### Temperature

- · Measurement Method:
  - 2-wire Ohms measurement of  $5k\Omega$  thermistor sensor (YSI 4407) with computer conversion
  - · Auto-ranging measurement, no manual range selection
- · Input Protection:
  - 1000V (HI terminal)

#### **Measurement Noise Rejection**

- CMR (Common Mode Rejection) For 1kΩ unbalance LO lead
  - DC 120 dB
  - AC 70 dB
- NMR (Normal Mode Rejection) For 60 Hz (50 Hz) ± 0.1%
  - 5½ digits 65 dB (55 dB)
  - 4½ digits 0 dB

#### AC Voltage

- · Measurement Method:
  - · AC coupled true-rms measure the AC component with up to 400 VDC bias any range

#### 6 Specifications

#### Table 29 Supplemental Measurement Specifications

- · Crest Factor:
  - Maximum 5:1 at full scale
- · Input Impedance:
  - $1M\Omega \pm 2\%$  in parallel with < 100pF of all ranges
- Input Protection:
  - 750V rms on all ranges (HI terminal)

#### **AC Current**

- · Measurement Method:
  - DC coupled to the fuse and current shunt, AC coupled true rms measurement (measures the AC component only)
- · Shunt Resistance:
  - $\circ~$  0.1  $\Omega$  to 10  $\Omega$  for 10 mA to 1.2 A range
  - 0.01Ω for 12A range
- · Input Protection:
  - Externally accessible 1.25A, 500V FH fuse for I terminal
  - Internal 15A, 600V fuse for 12A terminal

#### Frequency

- · Measurement Method:
  - Reciprocal counting technique. AC coupled input using AC voltage function.
- · Signal Level:
  - 10% of range to full scale input on all ranges
  - · Auto or manual range selection
- Gate Time:
  - 0.1 second or 1 period of the input signal, whichever is longer.
- · Input Protection:
  - 750V rms on all ranges (HI terminal)

#### Table 29 Supplemental Measurement Specifications

#### **Math Functions**

• Null, dBm, dB, Min/Max/Avg, Hold, Limit Test

#### **Triggering and Memory**

• Single trigger, 1 reading memory

#### **Remote Interface**

• USB 2.0 full speed, USBTMC-USB488 device class

#### **Programming Language**

• SCPI, IEEE-488.1, IEEE-488.2

# **General Characteristics**

#### Table 30 General Characteristics

#### **Power Supply**

- 100V/120V(127V)/220V(230V)/240V ± 10%
- AC line frequency 45Hz 66Hz and (360Hz 440Hz, 100/120V operation)

#### **Power Consumption**

16VA maximum, <11W average</li>

#### **Operating Environment**

- Full accuracy at 0° C to 55° C
- Full accuracy to 80% RH at 30° C (non-condensing)
- Altitude up to 3000 meters

#### **Storage Compliance**

- 40° C to 70° C

#### **Safety Compliance**

Certified by CSA for IEC/EN/CSA/UL 61010-1 2<sup>nd</sup> Edition

#### **Measurement Category**

- CAT II, 300V: CAT I 1000Vdc, 750Vac rms, 2500Vpk transient over voltages
- Pollution degree 2

#### **EMC Compliance**

- Certified to IEC61326-1: 2005 / EN61326-1:2006
- CISPR 11:2003 / EN 55011:2007 Group 1 Class A
- Canada: ICES-001:2004
- Australia/New Zealand: AS/NZS CISPR 11:2004

#### **Shock and Vibration**

Tested to IEC/EN 60086-2

#### Dimension (HxWxD)

Rack: 88.5mm x 212.6mm x 272.3mm

# Table 30 General Characteristics

• Bench: 103.8mm x 261.1mm x 303.2 mm

#### Weight

• 3.75 kg (8.27 lb.) approximate

## Warm Up Time

• 30 minutes

## Warranty

3 years

# **To Calculate Total Measurement Error**

The multimeter's accuracy specifications are expressed in the form: (% of reading + % of range). In addition to the reading error and range error, you may need to add additional errors for certain operating conditions. Check the list below to make sure you include all measurement errors for a given function. Also, make sure you apply the conditions as described in the footnotes on the specification pages.

- If you are operating the multimeter outside the temperature range specified, apply an additional temperature coefficient error.
- For AC voltage and AC current measurements, you may need to apply an additional low frequency error or crest factor error.

# **Accuracy Specifications**

#### **Transfer Accuracy**

Transfer accuracy refers to the error introduced by the multimeter due to noise and short-term drift. This error becomes apparent when comparing two nearly-equal signals for the purpose of "transferring" the known accuracy of one device to the other.

#### **1–Year Accuracy**

These long-term accuracy specifications are valid at the calibration temperature  $(T_{cal}) \pm 5$  °C temperature range. These specifications include the initial calibration errors plus the multimeter's long-term drift errors.

#### **Temperature Coefficients**

Accuracy is usually specified at the calibration temperature  $(T_{cal}) \pm 5$  °C temperature range. This is a common temperature range for many operating environments. You must add additional temperature coefficient errors to the accuracy specification if you are operating the multimeter outside the  $\pm 5$  °C temperature range (the specification is per °C).

# **Configuring for Highest Accuracy Measurements**

The measurement configurations shown below assume that the multimeter is in its power-on or reset state. It is also assumed that auto-ranging is enabled to ensure proper full scale range selection.

- Select 5<sup>1</sup>/<sub>2</sub> digits.
- Null the test lead resistance for 2-wire ohms measurements, and to remove any interconnection offset for DC voltage measurements.

# A

AC Characteristics, 126 AC Current Gain Adjustment Procedure, 95 Performance Verification Test, 80 Verification Test. 78 AC Current Measurements Errors In. 60 AC Voltage Gain Adjustment Procedure, 94 Performance Verification Test, 79 Verification Test. 77 AC Voltage Measurements Errors In, 53 Loading Errors, 59 Accuracy, 138 Accuracy Specification Explained, 136 Adjusting the Handle, 14 Adjustments, 88 Adjustments, finishing, 101 Agilent Technologies Calibration Services, 64 Autorange thresholds, 25

## B

bEEP, **36** Beeper, **39** Burden Voltage, **60** Bus Triggering, **45** 

# C

Calculate Total Measurement Error, 136

Calibration Count. 102 Frrors, 103 Interval, 64 Message, 102 Overview. 64 Process, 85 Services, 64 Time required, 65 Capacitance Characteristics. 128 Gain Adjustment Procedure, 99 Performance Verification Test, 81 Capacitance Measurements Errors In. 57 Characteristics, operating, 129, 130 Checking Diodes. 23 Checking the Shipping Contents, 13 Cleaning, 108 Closed - Case Electronic Calibration., 64 CodE, 36 Configurable Settings, 37 Configuring and Connecting the USB Interface, 18 Connecting Power to the Multimeter, 13 Current Input Fuse, 110

# D

dB, 30 dBm, 29 DC Accuracy, 125 DC Characteristics, 125 DC Current Gain Adjustment Procedure, 92 Gain Verification Test, 74 DC Current Measurements Errors In, 56 DC Voltage Gain Adjustment Procedure, 91 Gain Verification Test, 73 DC Voltage Measurements Errors In, 48 Thermal EMF Error, 48 Dimension (HxWxD), 134 Disassembly, 113 Display at a Glance, 16

## Ε

Edit, 36 Editing Values, 40 Editing Values in the Secondary Display, 40 Edition, II Electronic Calibration, 64 Electrostatic Discharge (ESD) Precaution, 112 EMC Compliance, 134 Entering Adjustment Values, 86 Error, 36 Error Messages, 38 Errors, 111 Errors, calibration, 103 ESD Precautions, 112

# F

Frequency Gain Adjustment Procedure, 98 Frequency Gain Verification Test, 76 Frequency Measurements Errors In, 56 Front Panel Adjustments, 86 At a Glance, 15 Unsecuring, 84

# G

Gain Adjustment Considerations, 90 Adjustment Procedure, 91 Adjustments, 89 Verification, 73 General Characteristics, 134 General Disassembly, 113 Ground Loops, 50

# Η

High Voltage Self-Heating Error, 59 Hold, 31

# 

IEC Measurement Category II Overvoltage Protection, IV IMMediate Triggering, 45 Input Connections, 67 Input Terminal Protection Limits, IV Input Values, 90 Integration TIme, 49 Interval, calibration, 64 Introducing the Agilent 34405A Multimeter, 12

# L

Limit, 31 Line Fuse, 109 Loading Errors, 59

## Μ

Magnetic Loop Noise, 49 Making Measurements, 20 ManRng annunciator, 25 Manual Part Number, 11 Math Annunciators, 32 Math Operations, 28 Math Operations and the Secondary Display, 35 Measurement Category, 134 Measurement Error, 136 Below Full Scale, 59 Burden Voltage, 60 Ground Loops, 50 High Resistance Measurements, 52 Loading, 59 Low Level Measurements, 60 Magnetic Loops, 49 Noise, 49 Power Dissipation, 51 Self-Heating, 59 Test Lead Resistance, 51 Thermal EMF, 48 Measurement Functions and the Secondary Display, 33 Measurement Noise Rejection, 131 Measuring AC (RMS) or DC Current up to 1.2A, 21 AC (RMS) or DC Current up to 12A, 22 AC or DC Voltage, 20 Capacitance, 24 Frequency, 22 Resistance, 21 Temperature, 24 Mechanical Disassembly, 113 Min/Max, 30 Mounting, rack, 121 Multimeter Triggering, 45

# Ν

NMR, 49 Noise, 49, 50, 60 Null, 29

## 0

Ohms Gain Adjustment Procedure, 97 Ohms Gain Verification Test, 75 Operating Characteristics, 129 Operating Checklist, 106 Operating Environment, 134 Optional AC Current Performance Verification Test, 80 AC Voltage Performance Verification Test, 79 Capacitance Performance Verification Test, 81 Verification Tests, 68 Order Replaceable Parts, 120 °unit, 36

# Ρ

Parts, 120 Performance Verification Tests, 68, 70 Performance Verification Tests Overview, 68 Period Measurements Errors In, 56 P-On, 36 Power Consumption, 134 Dissipation, 51 Supply, 134 Power Line Fuse, 109 Power Line Noise, Rejecting, 49 Power-On State, 43 Protection Limits, IV

# 0

Quick Performance Check, 69 Quick Verification, 68

# R

Rack Mounting, 121 Read the Calibration Count, 102 Reading Error Messages, 38 Rear Panel at a Glance, 17 Recalling a Stored a State, 42 Recommended Test Equipment, 66 Remote Operation, 18 Repackaging for Shipment, 108

Replace Current Input Fuse, 110 Power Line Fuse, 109 Replaceable Parts, 120 Reset/Power-On State, 43 Resistance Measurements Errors In, 51 High Resistance Errors, 52 Restricted Rights Legend, II

# S

Safety Compliance, 134 Information. III Notices, Symbols, III SCPI Commands, 18 Language Version, 19 Secondary Display, 33 Selecting a Range, 25 Selecting the Adjustment Mode, 86 Self -Test, 68 Setting Beeper, 39 Resolution, 26 Shock and Vibration, 134 Software Revision, II Software Triggering, 45 Specifications, 137 Explained, 136 Transfer Accuracy, 137 Storage Compliance, 134 StorE. 36 Storing a State, 41 Storing and Recalling Instrument States, 41 Supplemental Measurement Characteristics, 130

## T

Technology Licenses, II

Temperature And Capacitance Characteristics, 128 Temperature Coefficients (and Accuracy), 137 Temperature Measurements Errors In. 58 Test Considerations, 67 Equipment, 66 tESt, 36 Test Lead Resistance, 51 Testing Continuity, 23 Thermal EMF Errors, 48 Time Required for Calibration, 65 Total Measurement Error, 136 Transfer Accuracy, 137 Triggering, 45 Bus, 45 Immediate, 45 Software, 45 Triggering the Multimeter, 45 True RMS, 53

## U

Unsecure the Instrument from the Front Panel, 84 Unsecuring the Instrument for Calibration, 83 USB Interface, 18 Using the Front Panel for Adjustments, 86 Utility Menu, 36 UtitY, 36

## V

Valid Gain Adjustment Input Values, 90 Verification Tests, 70 Verification Tests Overview, 68

## W

Warm Up Period, Calibration, 67 Warm Up Time, 135 Warranty, II, 135 Weight, 135

# Ζ

Zero Adjustment, 88 Offset Verification, 71 Offset Verification Test, 71

THIS PAGE HAS BEEN INTENTIONALLY LEFT BLANK.

# www.agilent.com

#### Contact us

To obtain service, warranty, or technical assistance, contact us at the following phone or fax numbers:

| United States:         |                        |
|------------------------|------------------------|
| (tel) 800 829 4444     | (fax) 800 829 4433     |
| Canada:                |                        |
| (tel) 877 894 4414     | (fax) 800 746 4866     |
| China:                 |                        |
| (tel) 800 810 0189     | (fax) 800 820 2816     |
| Europe:                |                        |
| (tel) 31 20 547 2111   |                        |
| Japan:                 |                        |
| (tel) (81) 426 56 7832 | (fax) (81) 426 56 7840 |
| Korea:                 |                        |
| (tel) (080) 769 0800   | (fax) (080) 769 0900   |
| Latin America:         |                        |
| (tel) (305) 269 7500   |                        |
| Taiwan:                |                        |
| (tel) 0800 047 866     | (fax) 0800 286 331     |
| Other Asia Pacific Co  | untries:               |
| (tel) (65) 6375 8100   | (fax) (65) 6755 0042   |
|                        |                        |

Or visit the Agilent World Wide Web at: www.agilent.com/find/assist

Product specifications and descriptions in this document are subject to change without notice. Always refer to the English version at the Agilent Web site for the latest revision.

© Agilent Technologies, Inc., 2006–2014

Thirteenth Edition, July 3, 2014 34405-91000

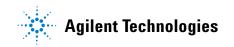